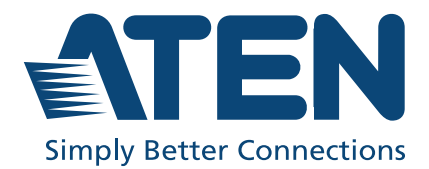

# CS19208 / CS19216

8/16-Port USB 3.0 4K DisplayPort KVM Switch User Manual

# **Compliance Statements**

#### **FEDERAL COMMUNICATIONS COMMISSION INTERFERENCE STATEMENT**

This equipment has been tested and found to comply with the limits for a Class A digital device, pursuant to Part 15 of the FCC Rules. These limits are designed to provide reasonable protection against harmful interference when the equipment is operated in a commercial environment. This equipment generates, uses, and can radiate radio frequency energy and, if not installed and used in accordance with the instruction manual, may cause harmful interference to radio communications. Operation of this equipment in a residential area is likely to cause harmful interference in which case the user will be required to correct the interference at his own expense.

The device complies with Part 15 of the FCC Rules. Operation is subject to the following two conditions: (1) this device may not cause harmful interference, and (2) this device must accept any interference received, including interference that may cause undesired operation.

#### **FCC Caution**

Any changes or modifications not expressly approved by the party responsible for compliance could void the user's authority to operate this equipment.

#### **Warning**

Operation of this equipment in a residential environment could cause radio interference.

#### **Achtung**

Der Gebrauch dieses Geräts in Wohnumgebung kann Funkstörungen verursachen.

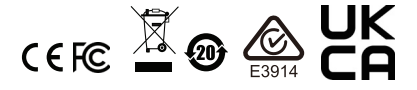

#### **KCC Statement**

유선 제품용 / A 급 기기 ( 업무용 방송 통신 기기 ) 이 기기는 업무용 (A 급 ) 전자파적합기기로서 판매자 또는 사용자는 이 점을 주의하시기 바라며 , 가정 외의 지역에서 사용하는 것을 목적으로 합니다.

#### **Industry Canada Statement**

This Class A digital apparatus complies with Canadian ICES-003.

## CAN ICES-003 (A) / NMB-003 (A)

#### **HDMI Trademark Statement**

The terms HDMI, HDMI High-Definition Multimedia Interface, and the HDMI Logo are trademarks or registered trademarks of HDMI Licensing Administrator, Inc.

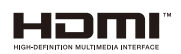

#### **RoHS**

This product is RoHS compliant.

# **About this Manual**

This User Manual is provided to help you get the most from your CS19208 / CS19216 system. It covers all aspects of installation, configuration and operation. An overview of the information found in the manual is provided below.

**Chapter 1, Introduction,** introduces you to the CS19208 / CS19216 system. Its purpose, features and benefits are presented, and its front and back panel components are described.

**Chapter 2, Hardware Setup,** describes how to set up your installation. The necessary steps for a basic single stage hookup, three-stage cascade, and multidisplay installation are provided.

**Chapter 3, Basic Operation,** explains the fundamental concepts involved in operating the CS19208 / CS19216.

**Chapter 4, OSD Operation,** provides a complete description of the CS19208 / CS19216's OSD (On Screen Display), and how to work with it.

**Chapter 5, Hotkey Operation,** details all of the concepts and procedures involved in the Hotkey operation of your CS19208 / CS19216 installation.

**Chapter 6, Keyboard Emulation,** provides tables that list the PC to Mac and PC to Sun keyboard emulation mappings.

**Chapter 7, RS-232 Operation,** provides details on the functions and RS-232 commands that you can use to control the CS19208 / CS19216 using a serial controller.

**Chapter 8, The Firmware Management Utility, explains how to use this** utility to upgrade the CS19208 / CS19216's firmware with the latest available versions and perform an OSD configuration backup/restore.

**An Appendix,** provides specifications and other technical information regarding the CS19208 / CS19216.

### **Conventions**

This manual uses the following conventions:

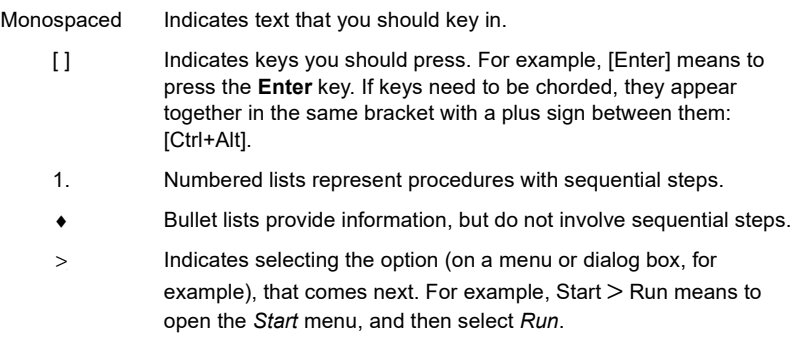

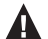

Indicates critical information.

# **Package Contents**

- 1 CS19208 / CS19216 8/16-Port USB 3.0 4K DisplayPort KVM Switch with Rack Mounting Kit
- 2 DisplayPort 1.4 cables
- $\div$  2 USB 3.0 cables
- $\bullet$  2 audio cables
- 1 firmware upgrade cable
- $\bullet$  1 foot pad set (4 pcs)
- 1 power adapter
- 1 user instructions\*

Check to make sure that all the components are present and that nothing got damaged in shipping. If you encounter a problem, contact your dealer.

Read this manual thoroughly and follow the installation and operation procedures carefully to prevent any damage to the unit, and/or any of the devices connected to it.

**Note:** Features may have been added to the CS19208 / CS19216 since this manual was published. Please visit our website to download the most up-to-date version.

### **Product Information**

For information about all ATEN products and how they can help you connect without limits, visit ATEN on the Web or contact an ATEN Authorized Reseller. Visit ATEN on the Web for a list of locations and telephone numbers:

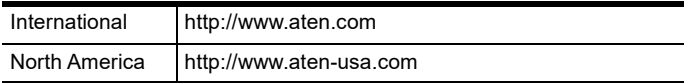

# **User Information**

#### **Online Registration**

Be sure to register your product at our online support center:

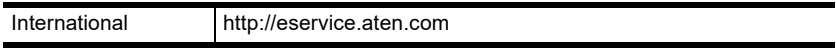

#### **Telephone Support**

For telephone support, call this number:

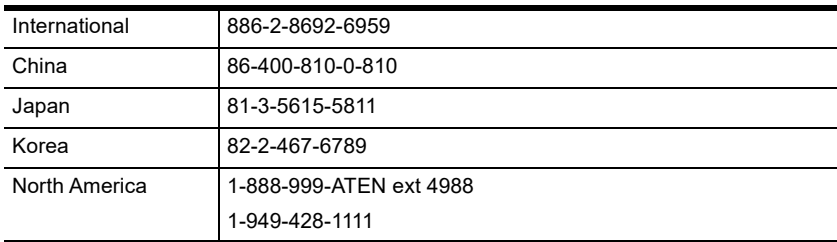

#### **User Notice**

All information, documentation, and specifications contained in this manual are subject to change without prior notification by the manufacturer. The manufacturer makes no representations or warranties, either expressed or implied, with respect to the contents hereof and specifically disclaims any warranties as to merchantability or fitness for any particular purpose. Any of the manufacturer's software described in this manual is sold or licensed *as is*. Should the programs prove defective following their purchase, the buyer (and not the manufacturer, its distributor, or its dealer), assumes the entire cost of all necessary servicing, repair and any incidental or consequential damages resulting from any defect in the software.

The manufacturer of this system is not responsible for any radio and/or TV interference caused by unauthorized modifications to this device. It is the responsibility of the user to correct such interference.

The manufacturer is not responsible for any damage incurred in the operation of this system if the correct operational voltage setting was not selected prior to operation. PLEASE VERIFY THAT THE VOLTAGE SETTING IS CORRECT BEFORE USE.

# **Contents**

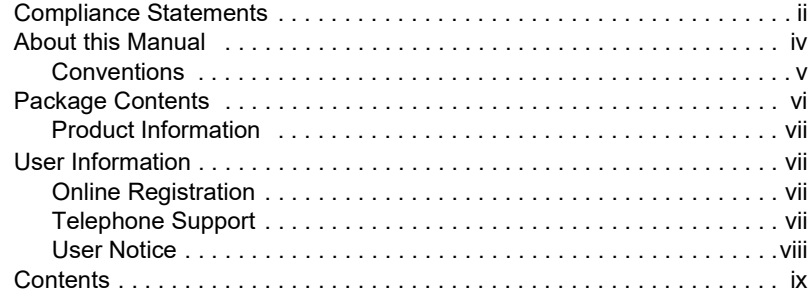

### **1. Introduction**

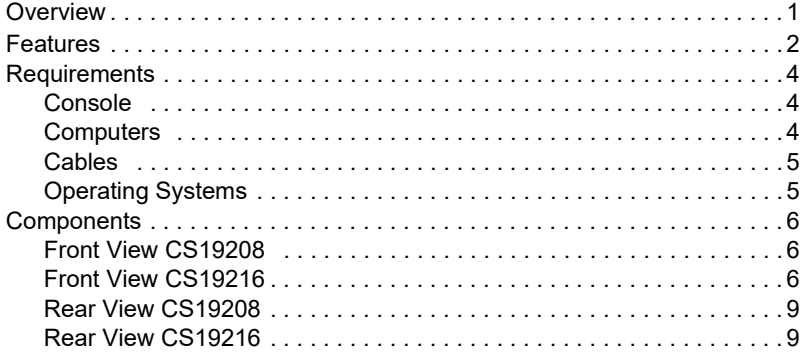

### **2. Hardware Setup**

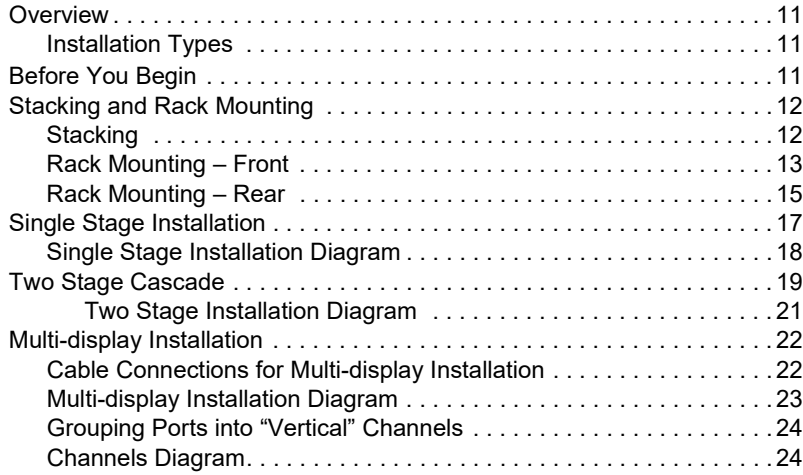

### 3. Basic Operation

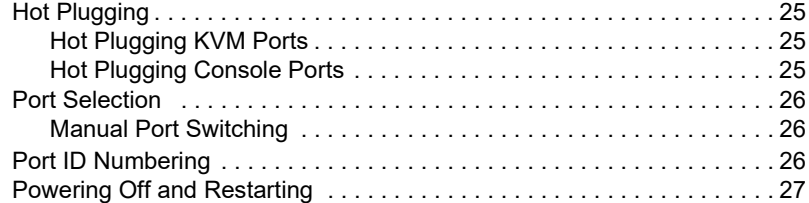

### 4. OSD Operation

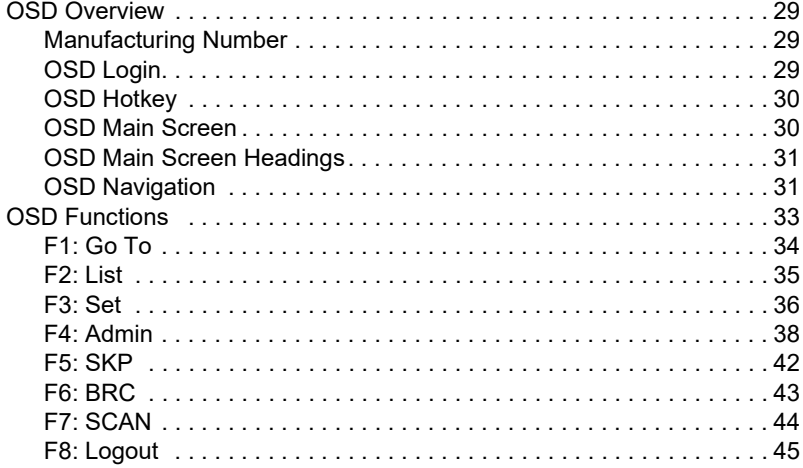

### 5. Hotkey Operation

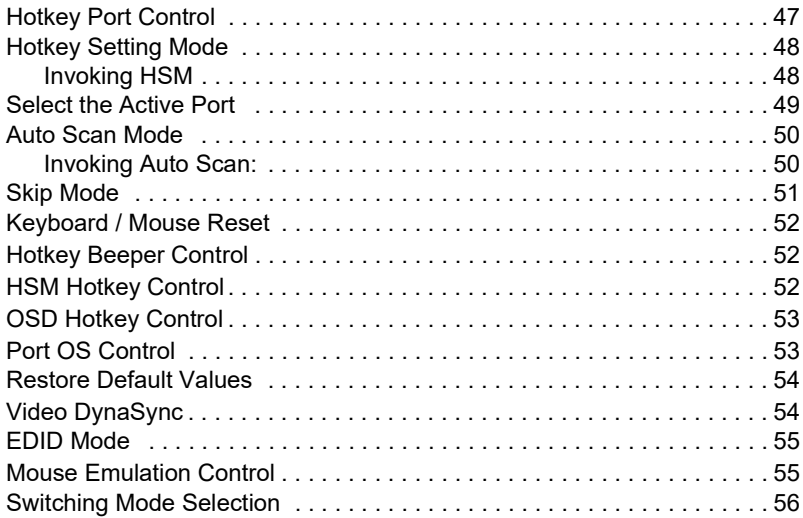

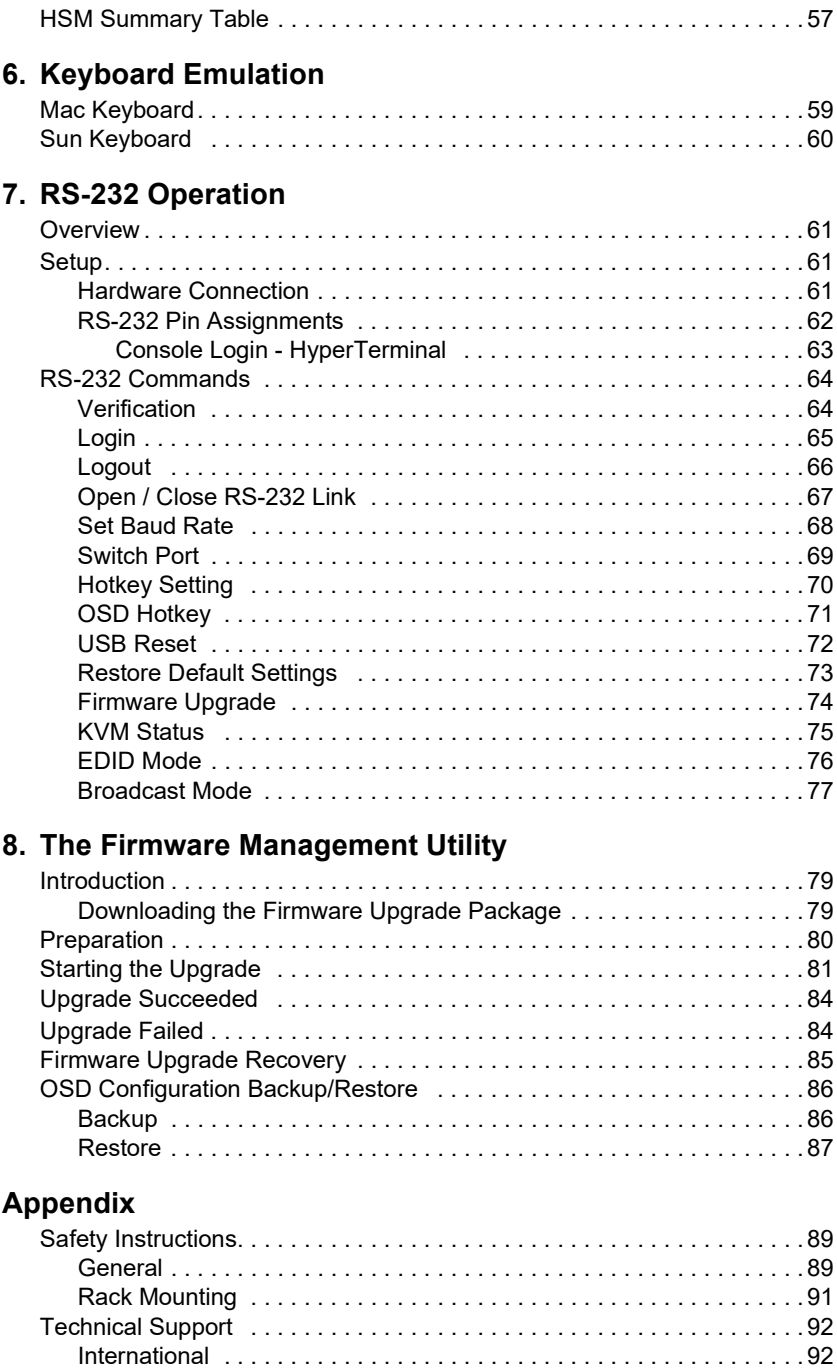

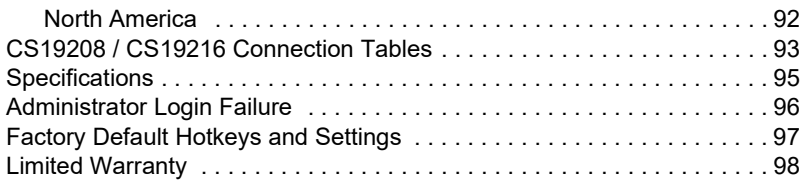

# **Chapter 1 Introduction**

# **Overview**

The ATEN CS19208/CS19216 8/16-Port USB 3.0 4K DisplayPort KVM Switch can effectively access and control up to 8/16 DisplayPort computers from a single USB keyboard, USB mouse, and monitor console. With its dual interface console, users can choose between DisplayPort/HDMI video output supporting high video quality up to 4K DCI (4096 x 2160  $\omega$  60Hz), presenting crystal-clear visuals.

To meet the needs of easy expansion and flexibility, the CS19208/CS19216 can be cascaded to two levels to control up to 128/256 computers from a single console. Furthermore, the CS19208/CS19216 supports multi-display function by stacking up to eight CS19208/CS19216 units to compare and analyze information on 8 monitors at most, which substantially streamlines the working environment.

With two patented ATEN technology – Video DynaSync™ and EDID Expert™, the CS19208/CS19216 can optimize display resolution, accelerate switching between ports and power up smoothly while eliminating boot-up display problems.

Besides, the CS19208/CS19216 comes with a built-in USB 3.1 Gen 1 hub delivering data transfer rates up to 5 Gbps, allowing users to speed up operations and share USB peripherals instantly. For user-friendly port selection methods, the CS19208/C19216 offers pushbuttons, hotkeys, RS-232 commands, and OSD with newly-designed UI, bringing effortless and intuitive operations.

To eliminate security concern, a two-level password authorization is available to enhance security protection for accessing and controlling computers. Consolidating these advantageous functionalities, the CS19208/CS19216 is ideal for server room/computer room management applied in industries with requirements for high-quality images and multitasking, such as Enterprise, Government, Production, Telecom, Finance, Medical Healthcare, Industrial Automation, etc.

#### **Note:**

 The CS19208 / CS19216 offers two types of installation – 1) standalone/ cascade; and 2) multi-display – that require different cabling setups. Therefore, the functions of both types are not available in one installation.  For PC compatible computers. Mac and Sun computers must use the USB cable connections (see *Cables*, page 5).

# **Features**

- One USB console controls up to eight (CS19208) or sixteen (CS19216) DisplayPort interface computers and two additional USB 3.0 peripheral devices
- Cascadable to two levels controls up to 128/256 computers (CS19208/  $CS19216$ <sup>1</sup>
- Multi-Display feature stack up to eight CS19208/CS19216 units and display video from up to 8 monitors (dual display / triple display / quad display / multi-display)
- Video DynaSync™ an exclusive ATEN technology that eliminates bootup display problems and optimizes the resolution when switching among different sources
- EDID Expert™ selects optimum EDID mode for smooth power-up and highest quality display
- Supports a DisplayPort or HDMI video output allows you to choose an appropriate video output and deploy console with flexibility
- Superior video quality up to 4K DCI (4096 x 2160  $\omega$  60Hz)
- Built-in 2-port USB 3.1 Gen 1 hub with SuperSpeed 5 Gbps data transfer rates
- $\bullet$  Audio enabled full bass response provides a rich experience for 2.1 channel stereo sound
- Supports HD audio<sup>2</sup>
- Computer selection via pushbuttons, hotkeys, OSD, and RS-232 commands
- $\bullet$  Independent switching of KVM and USB peripheral focus<sup>3</sup>
- Two-level (administrator/user) password authorization for enhanced security protection
- Broadcast mode operations can be simultaneously performed on all selected computers, such as software installation and upgrading, systemwide shutdown, etc.
- Auto Scan Mode for monitoring all computers
- Console mouse port emulation/bypass feature supports most mouse drivers and multifunction mice
- $\bullet$  Multilingual keyboard mapping supports English (US), English (UK), German (GER.), German (SWISS), French, Hungarian, Italian, Japanese, Korean, Russian, Spanish, Swedish, Traditional Chinese, and Simplified Chinese
- $\bullet$  Mac/Sun keyboard support and emulation<sup>4</sup>
- Supports hot-plugging
- DisplayPort 1.2 compliant; HDCP 2.2 compliant
- Multiplatform support Windows, Linux, Mac, and Sun
- Firmware upgradable
- Supports multimedia, wireless keyboards and mouse

**Note:** 1. Cascading between CS19208 and CS19216 is available.

- 2. HD audio through HDMI and DisplayPort channel cannot be switched independently.
- 3. Independent switching is only supported under mouse emulation mode.
- 4. PC keyboard combinations emulate Mac/Sun keyboards; Mac/Sun keyboards work only with their own computers.

# **Requirements**

### **Console**

- An HDMI compatible monitor capable of the highest possible resolution that you will be using on any computer in the installation
- A DisplayPort compatible monitor capable of the highest possible resolution that you will be using on any computer in the installation

**Note:** For multi-display installations, multiple monitors are required. See *Multi-display Installation*, page 22, for details.

- A USB mouse
- A USB keyboard
- Speakers (optional)

#### **Computers**

The following equipment must be available on each computer:

A DisplayPort card or DisplayPort port

#### **Note:**

- The quality of the display is affected by the quality of the DisplayPort display card. For best results, we recommend you purchase a high quality product.
- For multi-display installations, the computers require multiple DisplayPort cards. See *Multi-display Installation Diagram*, page 23, for details.
- A Type-A USB port
- Audio ports (optional)

#### **Cables**

 Only custom USB DisplayPort KVM cable sets, which are specifically designed to work with this switch, may be used to link to the computers. Two cable sets are provided with this package.

**Note:** The quality of the display is affected by the quality and length of the cables. If you need additional cable sets, please contact your dealer to purchase the appropriate ones for your switch.

 For multi-display installations, standard USB Type-A to USB Type-B cables and standard DisplayPort cables are also required.

**Note:** The CS19208 / CS19216 supports speaker ports only. Do not connect the microphone connector from the KVM cable sets.

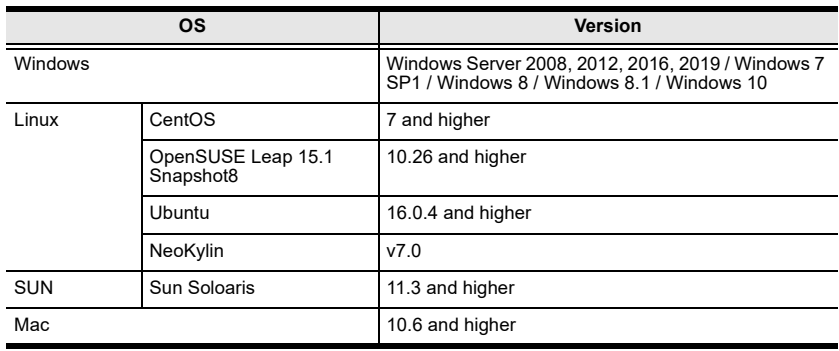

#### **Operating Systems**

#### **Note:**

- Supports Linux Kernel 2.6 and higher.
- The CS19208 / CS19216 has a built-in USB3.1 hub, and does not support PCs or operating systems that do not support USB3.1.

# **Components**

### **Front View CS19208**

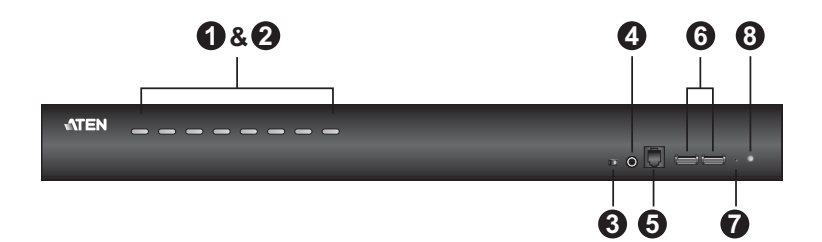

### **Front View CS19216**

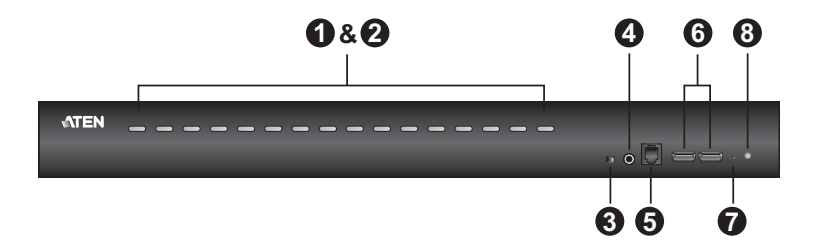

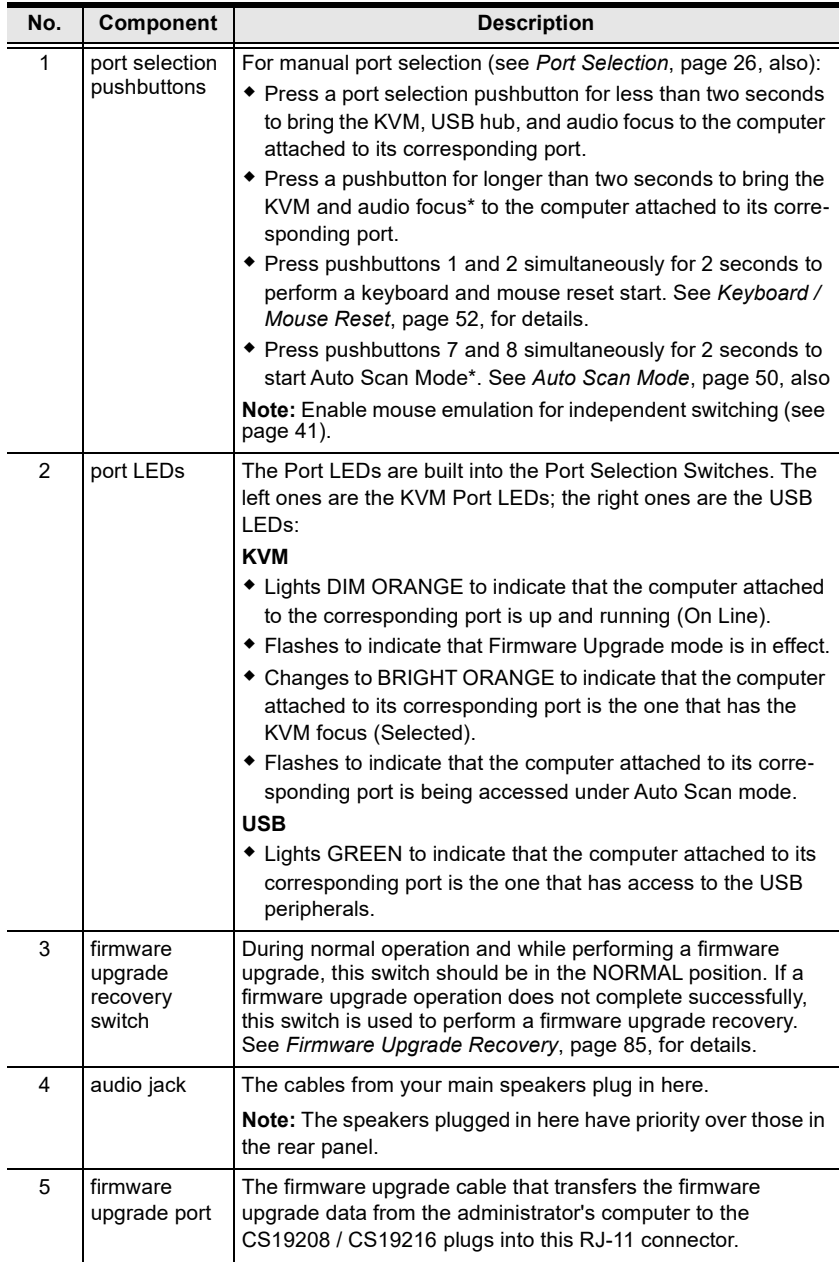

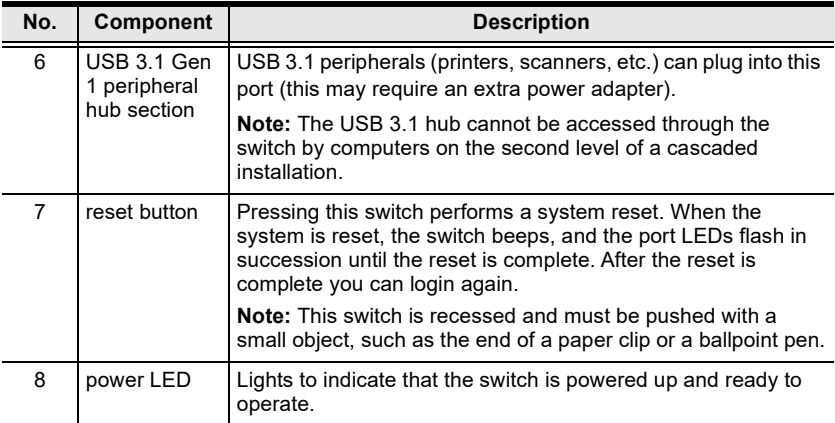

#### **Rear View CS19208**

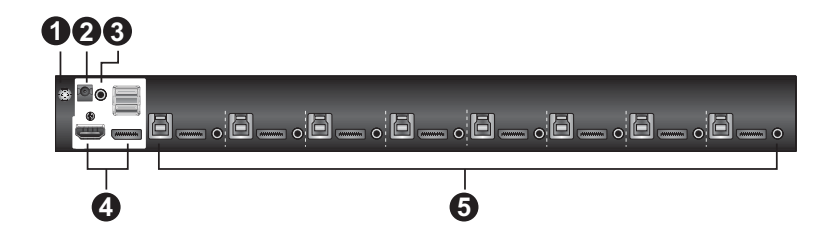

### **Rear View CS19216**

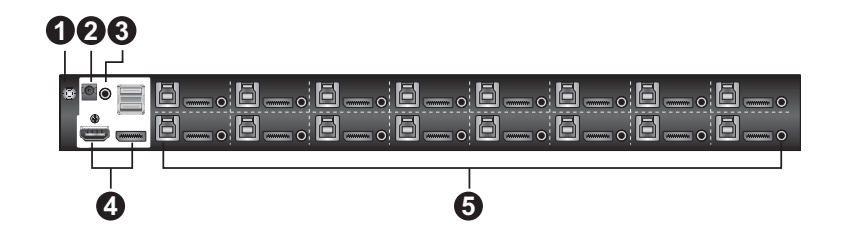

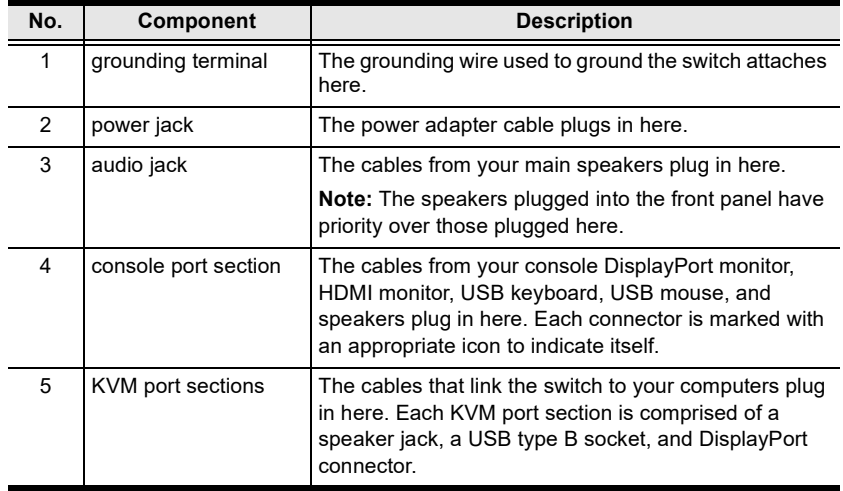

This Page Intentionally Left Blank

# **Chapter 2 Hardware Setup**

# **Overview**

For convenience and flexibility that allows mixing multiple platforms, the CS19208 / CS19216 design utilizes custom USB DisplayPort KVM cables that serve as intermediaries between the switch and the connected computers (refer to the installation diagram on page 18).

A separate custom USB DisplayPort KVM cable is required for each computer connection. The custom KVM cables are listed under *Cables*, on page 5. Consult your dealer to find out which custom KVM cables best fit your needs.

### **Installation Types**

The CS19208 / CS19216 offers two types of installation – 1) standalone/ cascade; and 2) multi-display – that require different cabling setups. Therefore, the functions of both types are not available in one installation. See the following sections in this chapter for details about the different cabling requirements.

# **Before You Begin**

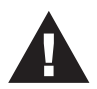

- 1. Important safety information regarding the placement of this device is provided on page 89. Please review it before proceeding.
- 2. To prevent damage to your installation from power surges or static electricity. It is important that all connected devices are properly grounded.
- 3. Make sure that power to all devices that you will be installing has been turned off. You must unplug the power cords of any computers that have the Keyboard Power On function.

# **Stacking and Rack Mounting**

The CS19208 / CS19216 can be stacked on the desktop or rack mounted at the front or rear of the rack. The following sections take you through the procedures for each method.

#### **Note:**

- Allow at least 5.1 cm on each side for adequate ventilation and 12.7 cm at the rear for power cord and cable clearance.
- The standard rack mounting kit does not include screws or cage nuts. If you need additional screws or cage nuts, contact your rack dealer.

### **Stacking**

The CS19208 / CS19216 can be placed on any level surface that can safely support its weight and the weight of the attached cables. Make sure that the surface is clean and free of any materials that can block the exhaust vents or otherwise interfere with normal operation of the switch.

To place the CS19208 / CS19216, or to stack units if you are cascading them, remove the backing material from the bottom of the rubber feet that came with this package, and stick them onto the bottom panel at the corners, as shown in the diagram, below:

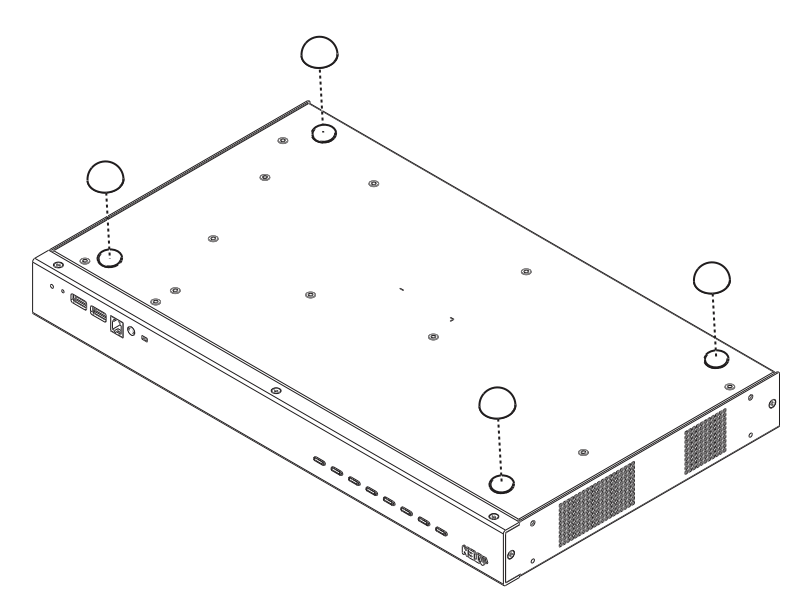

### **Rack Mounting – Front**

1. Remove the screws, one each from the left and right sides near the front of the unit.

![](_page_24_Picture_3.jpeg)

2. Use the M3 x 6 Phillips hex head screws supplied with the rack mounting kit to screw the rack mounting brackets into the sides near the front of the unit.

![](_page_24_Picture_5.jpeg)

3. Place the KVM switch in the rack. Position it so that the holes in the mounting brackets line up with the holes in the rack. Secure the mounting brackets to the front of the rack.

![](_page_25_Picture_2.jpeg)

#### **Rack Mounting – Rear**

1. Remove the screws, one each from the left and right sides of the switch near the rear of the unit.

![](_page_26_Picture_3.jpeg)

2. Use the M3 x 6 Phillips hex head screws supplied with the rack mounting kit to screw the rack mounting brackets into the sides near the rear of the unit.

![](_page_26_Picture_5.jpeg)

3. Place the KVM switch in the rack. Position it so that the holes in the mounting brackets line up with the holes in the rack. Secure the mounting brackets to the rear of the rack.

![](_page_27_Picture_2.jpeg)

# **Single Stage Installation**

To set up your single stage CS19208 / CS19216 installation, refer to the installation diagram on page 18 (the numbers in the diagrams correspond to the steps, below), and do the following:

1. Ground the CS19208 / CS19216 by connecting one end of a grounding wire to the Grounding Terminal and the other end to a suitable grounded object.

**Note:** Do not omit this step. Proper grounding helps to prevent damage to the unit from power surges or static electricity.

- 2. Plug your USB keyboard and USB mouse into the USB console ports from the Console Ports Section located on the unit's rear panel.
- 3. Plug your DisplayPort and/or HDMI monitor(s) into the DisplayPort and/ or HDMI console port(s) from the Console Ports Section located on the unit's rear panel and power on the monitor(s).

**Note:** The CS19208 / CS19216 displays the same source content on both the DisplayPort and HDMI monitors when DisplayPort and HDMI console ports are plugged in simultaneously.

- 4. Plug your speakers into the Audio Jacks located on the unit's front and rear panel. The speakers plugged into the front panel have priority over those plugged into the rear panel.
- 5. Use the provided cable sets (DisplayPort cable, USB 3.0 cable, and audio cable) with this package. Plug the DisplayPort connector into any available DisplayPort port in the KVM Ports Section of the switch (CPU 1, CPU 2, etc.), and then plug the USB 3.0 cable and audio cable into their corresponding ports.

#### **Note:**

- Verify that all the connectors are in the same KVM Ports Section (all in CPU 1, all in CPU 2.).
- The CS19208 / CS19216 only supports speaker ports. Do not connect a KVM cable's microphone connector to the speaker ports.
- 6. At the other end of the cables from step 5, plug the DisplayPort cable, USB 3.0 cable, and audio cables into their respective ports on the computer. Repeat steps 5, and 6 for other PC systems you are installing.
- 7. (Optional) Plug your USB peripherals into the USB Type-A ports in the USB 3.1 Gen1 Peripheral Hub Section located on the unit's front panel.
- 8. Plug the power adapter that came with your switch into an AC power source, then plug power adapter cable into the switch's Power Jack. Now the CS19208 / CS19216 is turned on.
- 9. Power on the computers.

**Note:** Make sure the computers and devices that the CS19208 / CS19216 connects to are also properly grounded.

### **Single Stage Installation Diagram**

![](_page_29_Figure_7.jpeg)

# **Two Stage Cascade**

To control even more computers, additional CS19208 / CS19216 units can be cascaded from the KVM ports of the First Stage unit. The cascaded CS19208 / CS19216s that connect back to the First Stage unit are considered Second Stage units. As many as 128 (CS19208) or 256 (CS19216) computers can be controlled in a complete two stage installation. A table showing the relation between the number of computers and the number of units needed to control them is provided on page 93.

To set up a two stage installation, refer to the *Two Stage Installation* diagram on the next page as you do the following:

- 1. Make sure that power to all the devices you will be connecting up, including all preexisting devices on the installation, have been turned off.
- 2. Use the provided cable sets (DisplayPort cable, USB 3.0 cable, and audio cable) with this package to connect any available KVM Port on the First Stage unit to the Console ports of the Second Stage unit.

**Note:** Plug the USB Type-A connector into the lower USB (keyboard) port in the Console section (they are both marked with a similar icon to remind you of the correct USB port).

3. Using another provided cable sets (DisplayPort cable, USB 3.0 cable, and audio cable) with this package, plug the DisplayPort connector into any available DisplayPort port in the KVM Ports Section of the second stage switch, then plug the accompanying USB Type-B, and audio cable into their corresponding USB, and audio jack.

#### **Note:**

- Verify that all the connectors are in the same KVM Ports Section (all in CPU 1, all in CPU 2, etc.), and that each socket is marked with an appropriate icon to indicate itself.
- The CS19208 / CS19216 only supports speaker ports. Do not connect a KVM cable's microphone connector to the speaker ports.
- 4. At the other end of the cables from step 3, plug the DisplayPort cable, USB 3.0 cable, and audio cables into their respective ports on the computer.
- 5. Repeat steps 3 and 4 for any other PC systems you are installing.
- 6. For each Second Stage unit, plug the power adapter cable into its Power Jack, then plug the power adapter into an AC source.
- 7. Plug the First Stage unit's power adapter cable into its Power Jack, then plug the power adapter into an AC source.
- 8. Power on the computers.

#### **Note:**

- The Power On sequence requires that all Second Stage units be powered on first. After they are all on, the First Stage units must be powered on next. Only after all the switches have been powered on in this sequence, can the computers be powered on.
- The USB 3.1 hub cannot be accessed through the switch by computers on the second level of a cascaded installation.
- Make sure the computers and devices that the CS19208 / CS19216 connects to are also properly grounded.

#### **Two Stage Installation Diagram**

![](_page_32_Figure_2.jpeg)

# **Multi-display Installation**

The CS19208 / CS19216's multi-display feature allows you to stack two, three, four, or up to 8 units in a dual/triple/quad-display/multi-display installation to control up to seven (CS19208) or fifteen (CS19216) computers at once. This installation requires slightly different cabling than the standard cascade and offers an extra level of switching flexibility for multiple-monitor installations where each computer is fitted with multiple video cards.

**Note:** In a Multi-display installation, the CS19208 can only be connected to CS19208 units, and the CS19216 can only be connected to CS19216 units.

### **Cable Connections for Multi-display Installation**

To set up your multi-display installation, refer to the installation diagram on the next page (the numbers in the diagrams correspond to the steps, below), and do the following:

1. Use a standard USB Type-A-to-USB Type-B cable to connect the Port 8 USB Type-B port on the first stage unit to the USB Type-A port in the Console section of the second switch.

#### **Note:**

- Port 8 is reserved to connect the units in a multi-display installation, so up to seven (CS19208) or fifteen (CS19216) computers can be attached, using KVM ports  $1-7$  (CS19208) or ports  $1-7/9-16$ (CS19216).
- Plug the USB Type-A connector into the lower USB (keybaord) Port in the Console Port Section (both USB Ports are marked with a similar icon to remind you of the correct USB port).
- 2. Use DisplayPort cables to connect the DisplayPort KVM port on the second CS19208 / CS19216 unit to the second video-in port on the computers.

**Note:** Only DisplayPort video cables are necessary – the other ports in the KVM section are not required in this installation.

- 3. Connect a display to the console section of the second switch.
- 4. Repeat steps 1–3 for any additional units, up to a total of 8 switches.
- 5. Connect the cables for the first switch. See *Single Stage Installation*, page 17 for full details. All video, audio and peripheral devices must be connected to the first switch.
- 6. Power up the CS19208 / CS19216 units, starting with the first switch, and then power on the computers.

**Note:** Make sure the computers and devices that the CS19208 / CS19216 connects to are also properly grounded.

![](_page_34_Figure_4.jpeg)

### **Multi-display Installation Diagram**

### **Grouping Ports into "Vertical" Channels**

Once the cables have been connected and multi-display mode has been selected in the OSD, the CS19208 / CS19216 auto-detects the channels and displaying modes.Users can then assign them a channel number as the port name (the channels are represented by the vertical columns in the diagram below). So, all the Port 1s become Channel 1, all the Port 2s become Channel 2, ... , and all the Port 7s become Channel 7. The ports will all be switched at the same time, channel by channel.

Depending on the number of stages in your stack, a CS19208 / CS19216 installation offers dual display (two stages), triple display (three stages), quad display (four stages) or multi-display (up to 8 stages) scenarios. For reference purposes, the example shows a four-stage installation with quad display functionality.

**Note:** Only one DisplayPort video signal can be displayed at a time, depending on the configuration of the CS19208 / CS19216 unit on the first switch.

![](_page_35_Figure_5.jpeg)

### **Channels Diagram**
# **Chapter 3 Basic Operation**

# **Hot Plugging**

The CS19208 / CS19216 supports *hot plugging* – components can be removed and added back into the installation by unplugging their cables from the ports without the need to shut the unit down. In order for hot plugging to work properly, the procedures described below must be followed:

### **Hot Plugging KVM Ports**

In order for the OSD menus to correspond to KVM port changes, you must manually reconfigure the OSD to reflect the new port information. See the *F3 SET* (page 36) and *F4 ADM* (page 38), functions for details.

**Note:** If the computer's operating system does not support hot plugging, this function may not work properly.

### **Hot Plugging Console Ports**

The keyboard, monitor, and mouse can all be hot plugged. When hot plugging the mouse:

- You may unplug and replug the mouse (to reset the mouse, for example), as long as you use the same mouse.
- If you plug in a different mouse, all the computers on the installation must be shut down for 10 seconds, then restarted following the power up sequence described under Steps 6, 7, and 8 under *Two Stage Cascade*, page 19

**Note:** If, after hot plugging there is no response to keyboard and/or mouse input, perform a *Keyboard and Mouse Reset* by simultaneously pressing the 1 and 2 (CS19208 / CS19216) front panel pushbuttons.

# **Port Selection**

The CS19208 / CS19216 provides four port selection methods to access the computers on the installation: Manual, an OSD (on-screen display) menu system, Hotkeys, and RS-232 commands.

- For OSD (on-screen display), see Chapter 4 *OSD Operation*, page 29 for more information.
- For Hotkeys operation, see Chapter 5 *Hotkey Operation*, page 47 for more information.
- For RS-23 commands, see Chapter 7 *RS-232 Operation*, page 61 for more information.

### **Manual Port Switching**

Use the front panel pushbutton switches to manually switch to a port.

# **Port ID Numbering**

Each port on a CS19208 / CS19216 installation is assigned a unique *Port ID*. You can directly access any computer on any level of the installation by specifying the Port ID that the computer is connected to – either with the OSD (see *OSD Operation*, page 29), or with the Hotkey port selection method (see *Hotkey Operation*, page 47).

- A computer attached to a primary unit has a two digit Port ID (from 01–08 for the CS19208, or 01–16 for the CS19216) that corresponds to the KVM port number that it is connected to.
- A computer attached to a secondary unit has a four digit Port ID.

The first two digits represent the KVM port number on the primary unit and the second two digits represent the KVM port number on the secondary unit that the computer is connected to. For example, a Port ID of 02–08 would refer to a computer that is connected to KVM port 8 of a secondary unit that links back to KVM port 2 of the primary unit.

## **Powering Off and Restarting**

If it becomes necessary to power off a CS19208 / CS19216, do the following before restarting it:

- 1. Unplug the CS19208 / CS19216 from its power source.
- 2. Shut down all the computers that are attached to it.

**Note:** Unplug the power cords of any computers that have the *Keyboard Power On* function. Otherwise, the CS19208 / CS19216 will still receive power from the computers.

- 3. Wait 10 seconds, then plug the CS19208 / CS19216 back in.
- 4. Power on the computers.

**Note:** If there are stations cascaded down from the primary CS19208 / CS19216, all the cascaded stations and the computers attached to them must be shut down as well.

This Page Intentionally Left Blank

# **Chapter 4 OSD Operation**

## **OSD Overview**

The on-screen display (OSD) is a mouse and keyboard enabled, menu driven method to handle computer control and switching operations. All procedures start from the OSD main screen.

### **Manufacturing Number**

The "MFG Number" (Manufacturing Number) is an internal serial number used by ATEN's factory and technical support staff to identify products. This number does not affect products' warranty. If your product requires after-sales services, you may provide the MFG Number to ATEN's sales or technical support staff to identify the product and model number.

### **OSD Login**

The OSD incorporates a two level (administrator / user) password system. Before the OSD main screen displays, a login screen appears requiring a password. If this is the first time that the OSD is used, or if the password function has not been set, simply use default username and password: **administrator** / **password** to login. After you have logged in for the first time, you will be asked to change the password for security purpose, please follow the on-screen instructions to setup your new password. The OSD main screen displays in administrator mode. In this mode, you have administrator privileges, with full access to all functions, and can set up operations (including password authorization) as you like.

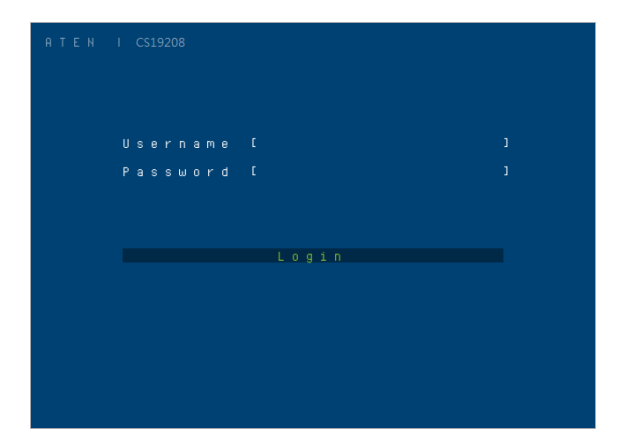

#### **OSD Hotkey**

You can display the OSD on the console monitor while also viewing the display of any port on the CS19208 / CS19216 by pressing the **[Scroll Lock]** key twice.

**Note:** You can optionally change the OSD hotkey to the Ctrl key, in which case you would press **[Ctrl]** twice (see *OSD HOTKEY*, page 36). With this method, you must press the same [Ctrl] key.

#### **OSD Main Screen**

When you invoke the OSD, a screen similar to the one below appears:

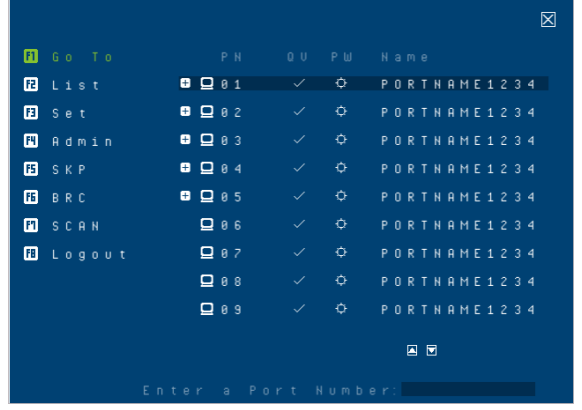

#### **Note:**

- The diagram depicts the administrator's main screen. The user main screen does not show the **F4** and **F6** functions, since these are reserved for the administrator and can't be accessed by users.
- The OSD always starts in list view, with the highlight bar at the same position it was in the last time it was closed.
- Only the ports that have been set accessible by the administrator for the current logged in user are visible (see *SET ACCESSIBLE PORTS*, page 39).
- Enable Mouse Emulation to operate the OSD using mouse. When the Mouse Emulation is disabled, you can only operate the OSD using keyboard.
	- a) To enable the Mouse Emulation via OSD, see *Mouse Emulation*, page 41.
	- b) To enable the Mouse Emulation via hotkeys, see *Mouse Emulation Control*, page 55.
- If the port list is collapsed, click on a switch number, or move the highlight bar to it then press the Enter key to expand the list. Similarly, to collapse a switch's port list, click on the switch number, or move the highlight bar to it then press the right Enter key to collapse the list.

### **OSD Main Screen Headings**

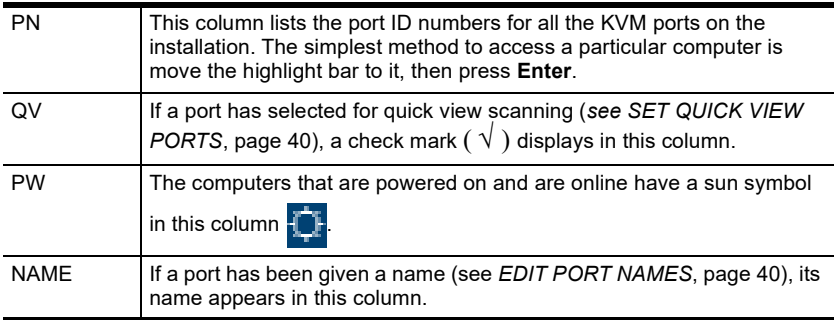

### **OSD Navigation**

 $\bullet$  To dismiss the menu, and deactivate OSD, click  $\mathbf{\times}$  at the upper right corner of the OSD window; or press **[Esc]**.

- $\bullet$  To log out, click **F** L o g o u t at the left of the main screen, or press **[F8]**.
- To move up or down through the list one screen at a time, click the up and down arrow symbols  $(\blacksquare \blacktriangleright)$ , or use the [Pg Up] and [Pg Dn] keys. If there are more list entries than what can appear on the main screen, the screen will scroll.
- To activate a port, click it, or move the highlight bar to it then press **[Enter]**.
- After executing any action, you automatically go back to the menu one level above.

## **OSD Functions**

OSD functions are used to configure and control the OSD. For example, you can rapidly switch to any port, scan selected ports, limit the list you wish to view, designate a port as a quick view port, create or edit a port name, or make OSD setting adjustments.

To access an OSD function:

- 1. Either click on the function key field on the left of the main screen, or press a function key on the keyboard.
- 2. In the submenus that appear make your choice either by clicking it, or moving the highlight bar to it, then pressing **[Enter]**.
- 3. Press **[Esc]** to return to the previous menu level.

### **F1: Go To**

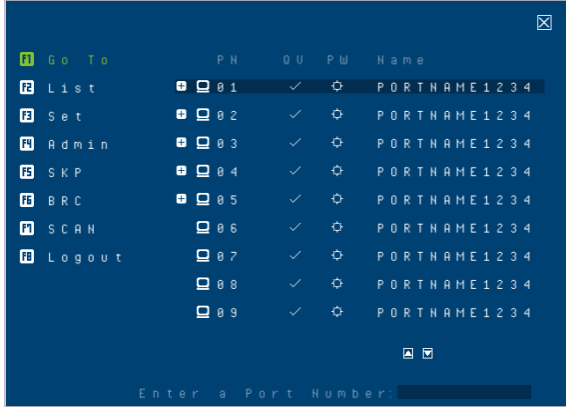

Clicking  $\begin{bmatrix} 1 \\ 0 \end{bmatrix}$  6 0  $\begin{bmatrix} 0 \\ 0 \end{bmatrix}$  or pressing  $\begin{bmatrix} F1 \\ 0 \end{bmatrix}$  activates the Go To function. Go To allows you to switch directly to a port by keying in the port's ID. Enable mouse emulation for independent switching (see page 41), for this function to work.

 To use the search method, key in the *Port ID*; then press **[Enter]** to switch KVM, Audio and USB focus; or **[Spacebar]** to switch KVM and Audio only.

### **F2: List**

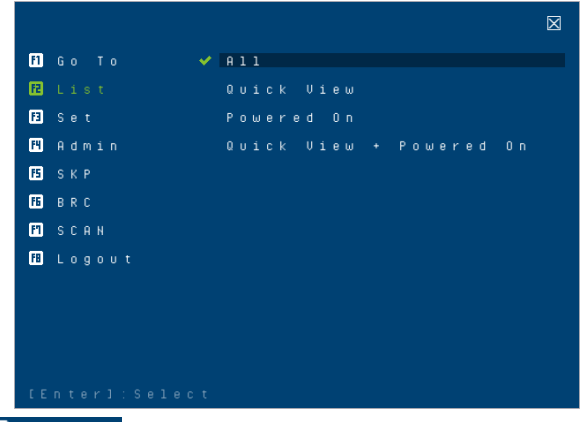

Clicking  $\begin{bmatrix} \mathbf{F} \\ \mathbf{F} \end{bmatrix}$  L i s t or pressing  $\begin{bmatrix} \mathbf{F2} \\ \mathbf{F2} \end{bmatrix}$  activates the List function. This function lets you broaden or narrow the scope of which ports the OSD displays on the main screen. The submenu choices and their meanings are given in the table below.

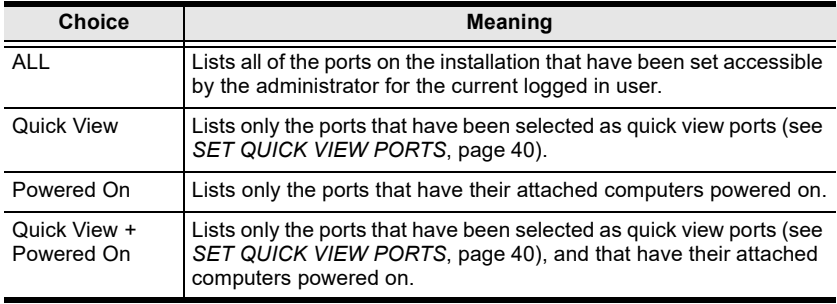

Move the highlight bar to the choice you want, then press **[Enter]**. A check mark ( $\sqrt{}$ ) appears before the choice to indicate that it is the currently selected one.

### **F3: Set**

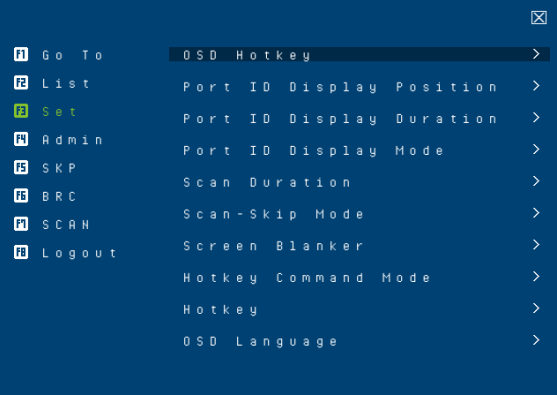

Clicking  $\begin{bmatrix} \mathbf{F} \\ \mathbf{F} \end{bmatrix}$  S e t or pressing **[F3]** activates the Set function. This function allows the administrator and each user to set up his own working environment. A separate profile for each is stored by the OSD and is activated according to the username that was provided during login.

To change a setting:

- 1. Click it; or move the highlight bar to it, then press **[Enter]**.
- 2. After you select an item, a submenu with further choices appears. To make a selection, either click it; or move the highlight bar to it, then press **[Enter]**. A check mark ( $\sqrt{}$ ) appears before the selected choice to indicate which one it is. The settings are explained in the following table:

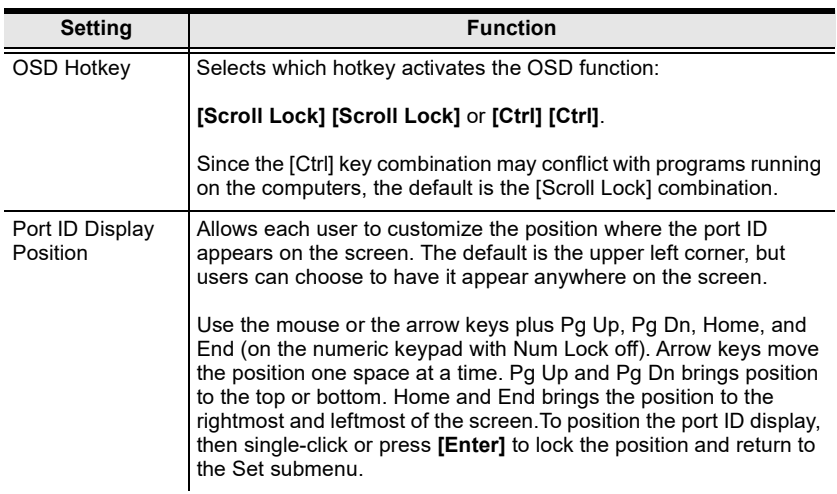

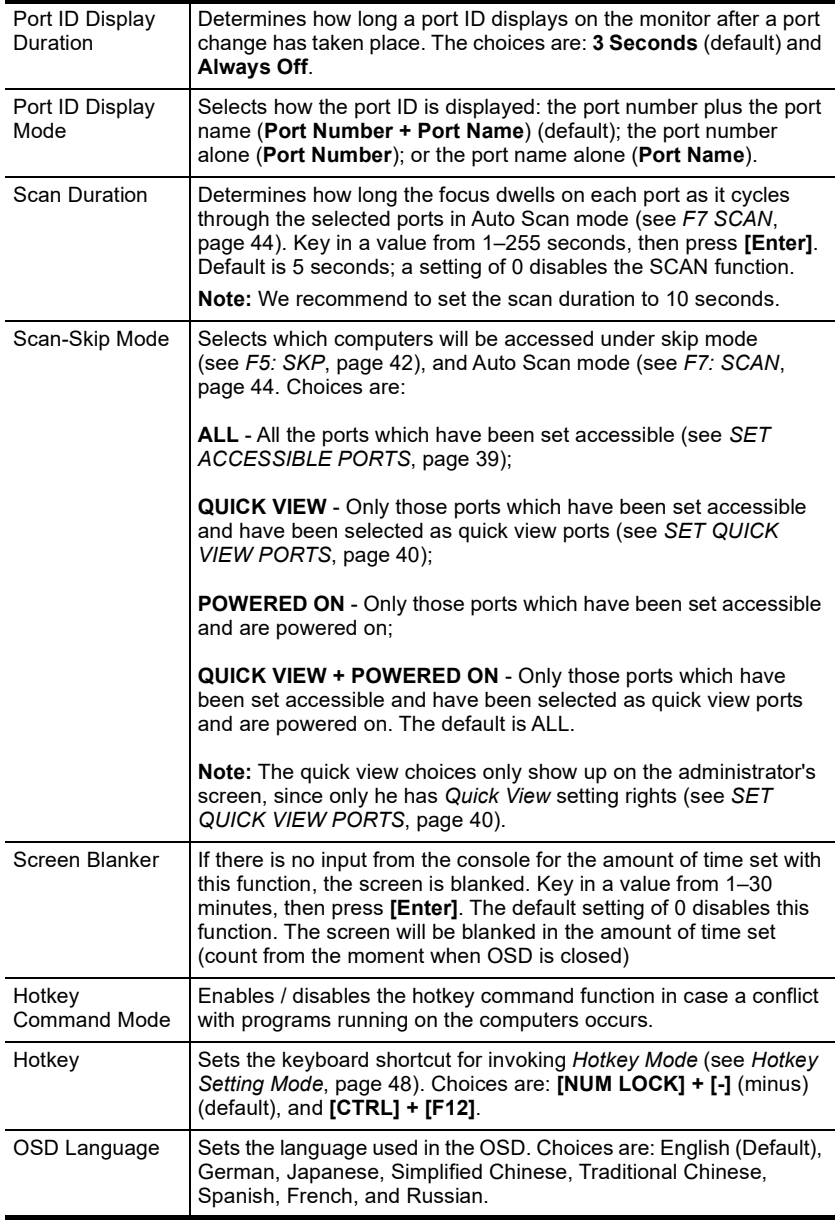

### **F4: Admin**

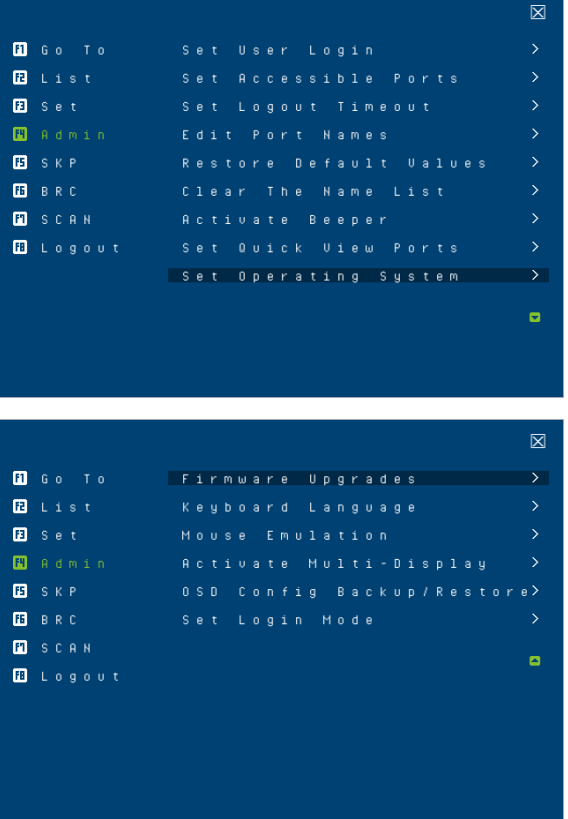

Clicking **F H H d m i n or pressing [F4]** activates Admin function. F4 is an administrator only function. It allows the administrator to configure and control the overall operation of the OSD. To change a setting, click on the settings item you want to configure, or use the up and down arrow keys to move the highlight bar to it then press **[Enter]**.

After you select an item, a submenu with further choices appears. Click an item, or move the highlight bar to it then press **[Enter]**. A check mark ( $\sqrt{}$ ) appears before the selected item so that you know which one it is. The settings are explained in the following table:

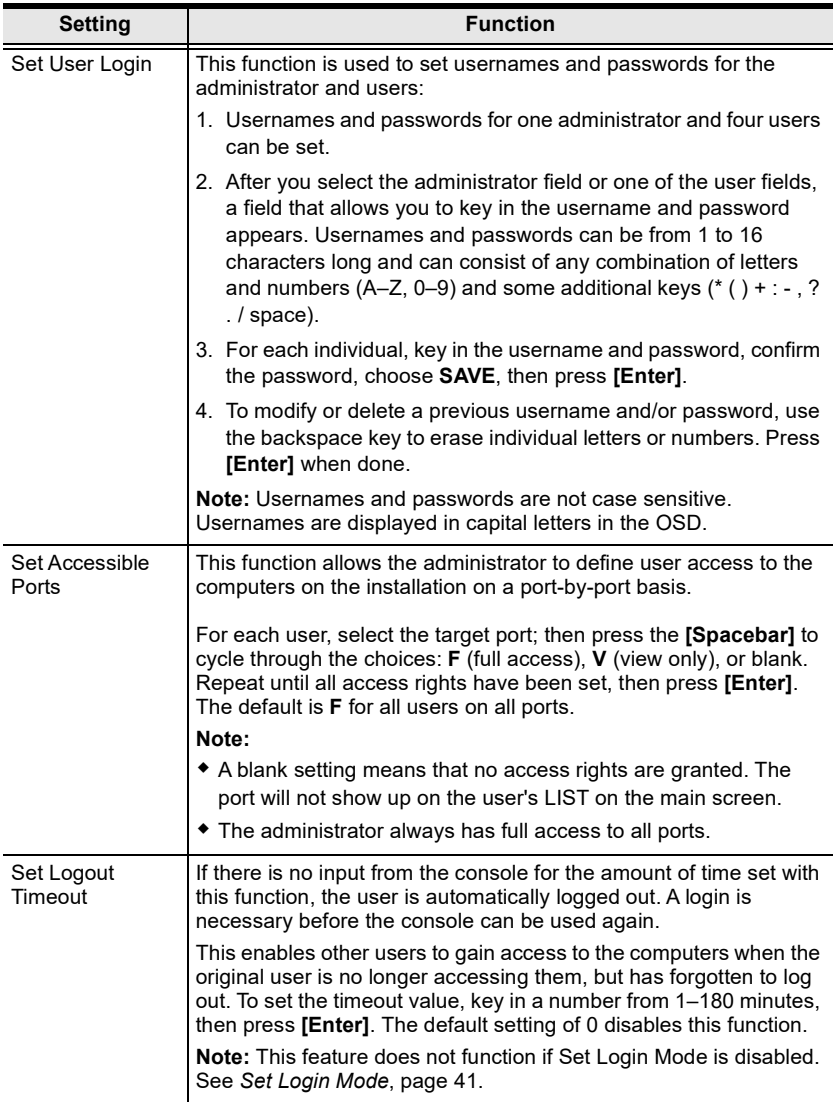

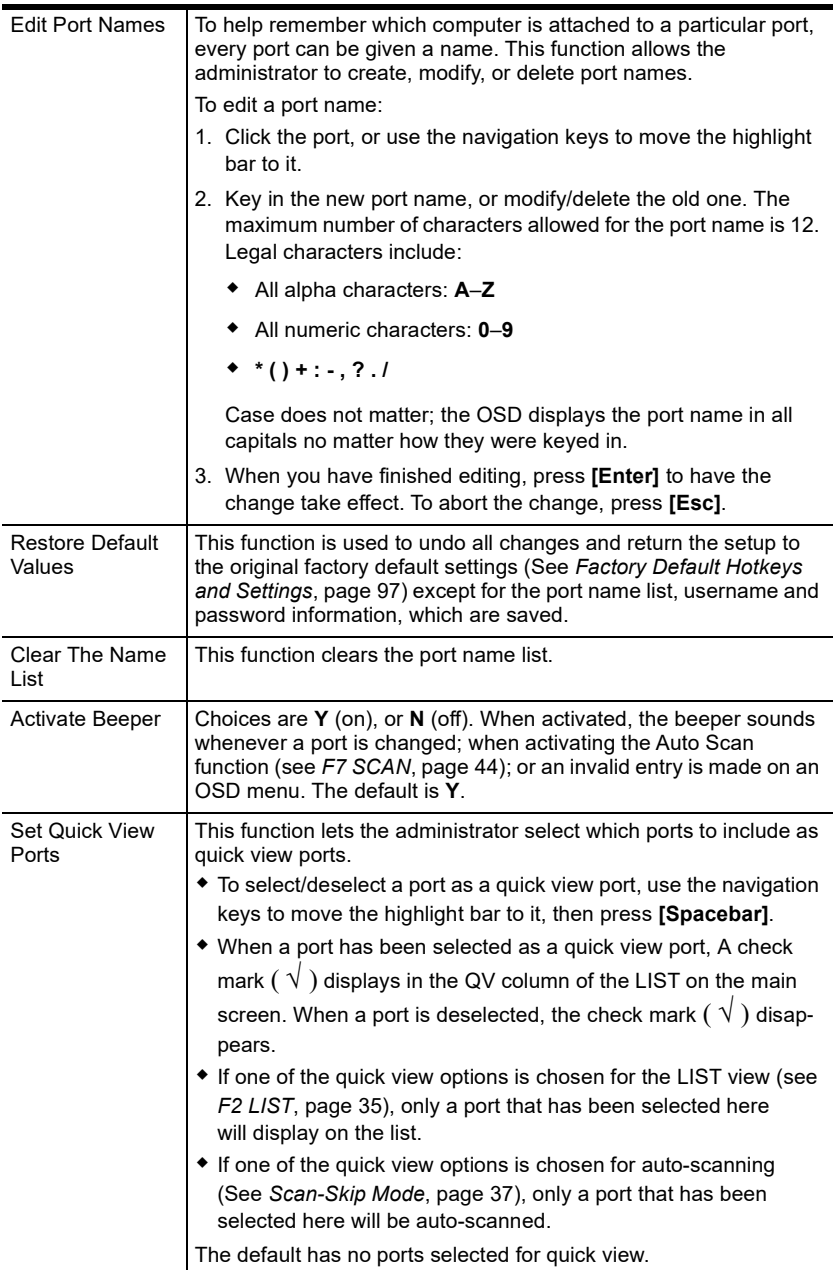

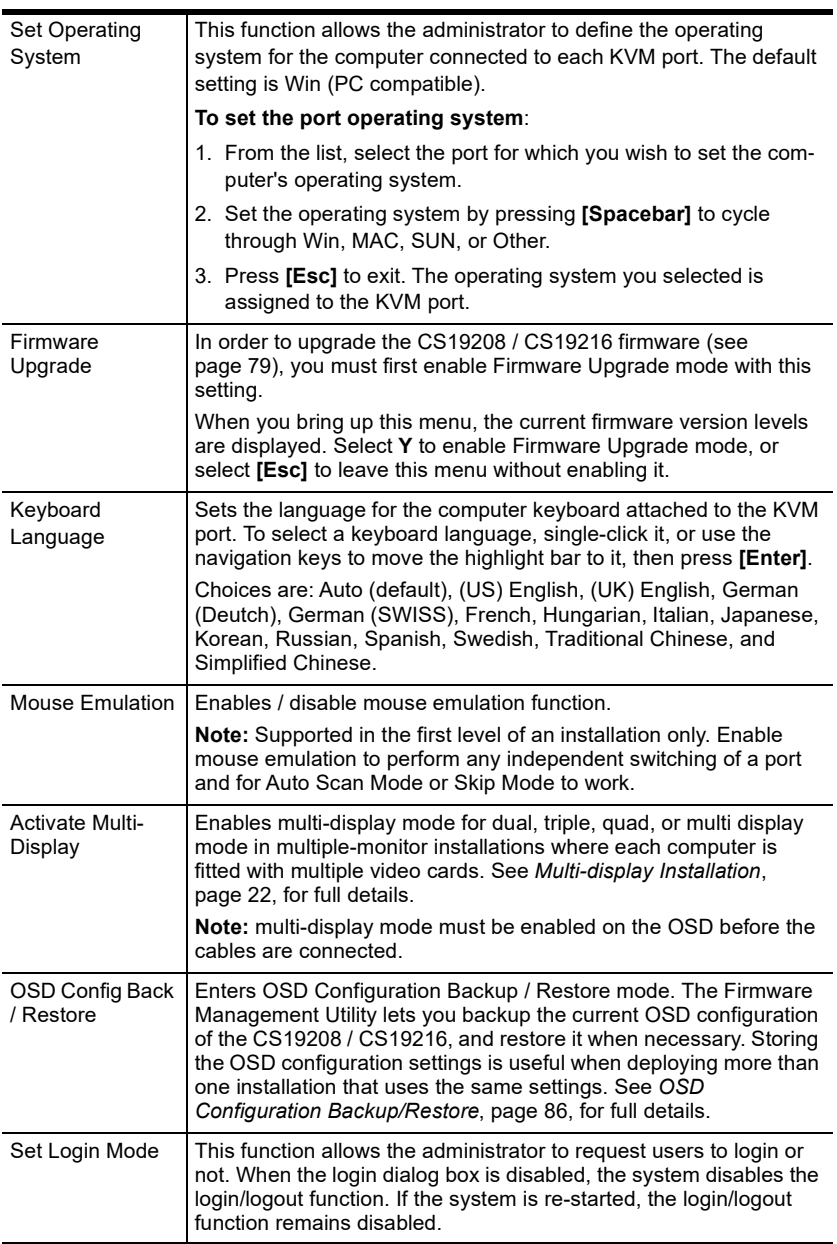

## **F5: SKP**

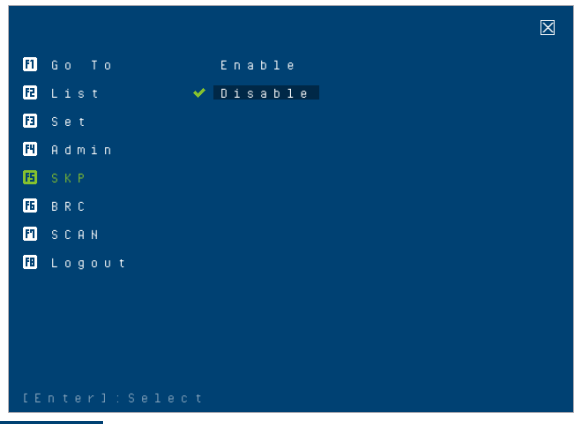

Clicking  $\begin{bmatrix} F_1 \ G & K \end{bmatrix}$  or pressing  $\begin{bmatrix} F5 \end{bmatrix}$  invokes Skip (SKP) mode. This function enables you to easily skip backward or forward – switching the console focus from the currently active computer port to the previous or next accessible one. Enable mouse emulation for Skip mode to work (see page 41).

- The selection of computers available for skip mode switching is made with the *Scan–Skip* mode setting under the **F3: SET** function (see page 36).
- When you are in skip mode:

press  $\lceil \leftarrow \rceil$  to skip to the previous accessible port on the list

press  $\lceil \rightarrow \rceil$  to skip to the next accessible port on the list

press  $\lceil \int \rceil$  to skip to the previous accessible port. If the previous accessible port has cascaded a switch, then it skips to the last accessible port of that switch

press  $\lceil \downarrow \rceil$  to skip to the next accessible port. If the next accessible port has cascaded a switch, then it skips to the first accessible port of that switch

**Note:** When you skip, you only skip to the previous or next accessible computer that is in the *Scan–Skip* mode selection (see page 37).

- If a port has been selected for *Scan–Skip* mode, when the focus switches to that port, a set of  $[\uparrow \,]$ ,  $[\downarrow \,]$ ,  $[\leftarrow \,]$ ,  $[\rightarrow \,]$  symbol appears before its port ID displays.
- While skip mode is in effect, the console will not function normally. You must exit skip mode in order to regain control of the console.
- To exit skip mode, press **[Spacebar]** or **[Esc]**.

### **F6: BRC**

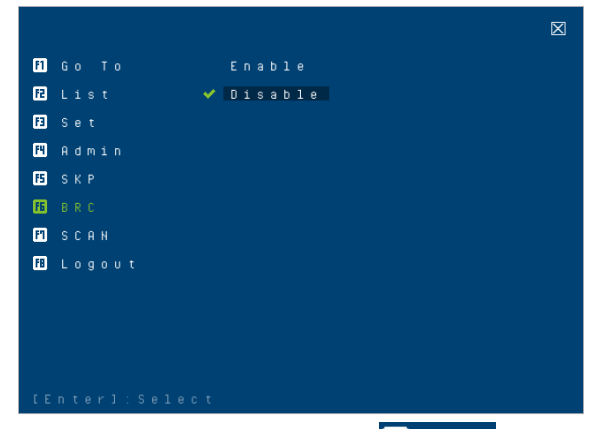

F6 is an administrator only function. Clicking  $\begin{bmatrix} \mathbf{F} \\ \mathbf{F} \end{bmatrix}$  **B** R C or pressing  $\begin{bmatrix} \mathbf{F6} \\ \mathbf{F6} \end{bmatrix}$ , invokes *Broadcast* (BRC) mode. When this function is in effect, commands sent from the console are broadcast to all available computers on the installation.

This function is particularly useful for operations that need to be performed on multiple computers, such as performing a system wide shutdown, installing or upgrading software, etc.

- While BRC mode is in effect, a speaker symbol appears before the port ID display of the port that currently has the console focus. When the port ID with the speaker symbol displays.
- While BRC mode is in effect, the mouse will not function normally. You must exit BRC mode in order to regain control of the mouse.
- To exit BRC mode, invoke the OSD (with the OSD hotkey), then click the **F6** field, or press **[F6]**, to turn BRC mode off.
- When BRC mode is in effect, the Scroll Lock LED flashes. It stops flashing and reverts to normal status when you exit BRC.

### **F7: SCAN**

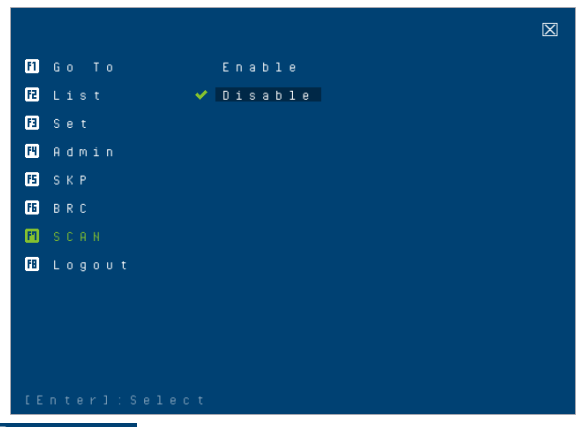

Clicking **F1** S C A N or pressing **[F7]** invokes *Auto Scan* mode. This function allows you to automatically switch among the available computers at regular intervals so that you can monitor their activity without having to take the trouble of switching yourself. Enable mouse emulation for Auto Scan to work (see page 41).

- The selection of computers to be included for auto-scanning is made with the *Scan–Skip* mode setting under the **F3: SET** function (see page 37).
- The amount of time that each port displays for is set with the *Scan Duration* setting under the **F3: SET** function (see page 37). When you want to stop at a particular location, press the [Spacebar] to stop scanning.
- If the scanning stops on an empty port, or one where the computer is attached but is powered Off, the monitor screen will be blank, and the mouse and keyboard will have no effect. After the *Scan Duration* time is up, the scan function will move on to the next port.
- As each computer is accessed, an **S** appears in front of the port ID display to indicate that it is being accessed under *Auto Scan* mode. When the port ID with the symbol displays, the background screen is blank.
- While *Auto Scan* mode is in effect, the console will not function normally. You must exit *Auto Scan* mode in order to regain control of the console.
- While you are in *Auto Scan* mode, you can pause the scanning in order to keep the focus on a particular computer either by pressing **P**, or with a leftclick of the mouse. See *Invoking Auto Scan*, page 50, for details.
- To exit *Auto Scan* mode, press the **[Spacebar]** or **[Esc]**.

#### **F8: Logout**

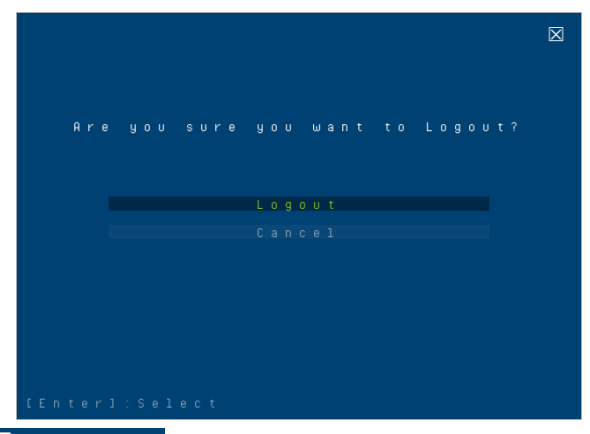

Clicking  $\begin{bmatrix} \mathbf{F} \\ \mathbf{F} \end{bmatrix}$  L o g o u t, or pressing **[F8]** logs you out of OSD control of the computers, and blanks the console screen. This is different from simply pressing **[Esc]** when you are at the main screen to deactivate the OSD. With this function you must log in all over again to regain access to the OSD, whereas with **[Esc]**, all you have to do to reenter the OSD is tap the OSD hotkey.

- **Note:** 1. When you reenter the OSD after logging out, the screen stays blank except for the OSD main screen. You must input your username and password before you can continue.
	- 2. If you reenter the OSD after logging out, and immediately use **[Esc]** to deactivate the OSD without having selected a port from the OSD menu, a NULL PORT message displays on the screen. The OSD hotkey will bring up the main OSD screen.

This Page Intentionally Left Blank

# **Chapter 5 Hotkey Operation**

# **Hotkey Port Control**

Hotkey port control allows you to provide KVM focus to a particular computer directly from the keyboard. The CS19208 / CS19216 provides the following hotkey port control features:

- Selecting the Active Port
- Auto Scan Mode Switching
- Skip Mode Switching
- Computer Keyboard / Mouse Reset
- Enable / Disable Mouse Emulation

The following settings can also be controlled in *Hotkey Setting Mode (HSM)*:

- Setting the Beeper
- Setting the HSM Hotkey
- Setting the OSD Hotkey
- Setting the Port Operating System
- Restoring the OSD Default Values
- Setting the EDID Mode
- Setting the Video DynaSync Mode
- Setting the Switch Mode Selection

**Note:** Enable mouse emulation to perform any independent switching of a port and for Auto Scan Mode or Skip Mode to work (see page 55).

# **Hotkey Setting Mode**

Hotkey Setting Mode is used to set up your CS19208 / CS19216 switch configuration. All operations begin with invoking Hotkey Setting Mode (HSM).

### **Invoking HSM**

To invoke HSM do the following:

- 1. Press and hold down **[Num Lock]**.
- 2. Press and release **[-]**.
- 3. Release **[Num Lock]**.

#### **or**

- 1. Hold down the **[Ctrl]** key;
- 2. Press and release the **[F12]** key;
- 3. Release the **[Ctrl]** key:

When *HSM* is active:

- A command line appears on the monitor screen. The command line prompt is the word *HOTKEY:* in white text on a blue background, and displays the subsequent hotkey information that you key in.
- Ordinary keyboard and mouse functions are suspended only hotkey compliant keystrokes (described in the sections that follow), can be input.

Pressing **[Esc]** exits *HSM*.

## **Select the Active Port**

Each KVM port is assigned a port ID (see *Port ID Numbering*, page 26). You can directly access any computer on the installation with a hotkey combination that specifies the port ID of the KVM port that a computer is connected to. To access a computer using hotkeys:

- 1. Invoke HSM with the **[Num Lock]** + **[-]** or **[Ctrl]** + **[F12]** combination.
- 2. Key in the port ID.

The port ID numbers display on the command line as you key them in. If you make a mistake, use **[Backspace]** to erase the wrong number.

3. Press **[Enter]**.

After you press [Enter], the KVM focus switches to the designated computer and you automatically exit HSM.

**Note:** In HSM, KVM focus will not switch to a port if an invalid switch or port number is entered. The hotkey command line will continue to display on the screen until you enter a valid switch and port number combination, or exit HSM.

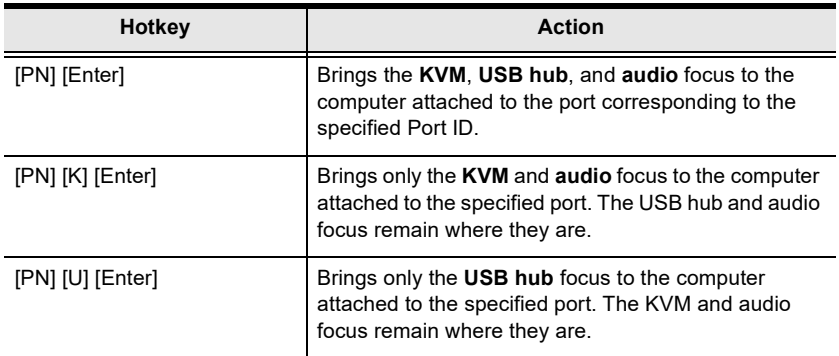

**Note:** The **[PN]** stands for the computer's Port ID number (1, 2, 3, or 4). See *Port ID Numbering*, page 26 for details. Replace the **[PN]** with the appropriate Port ID when entering Hotkey combinations.

## **Auto Scan Mode**

*Auto Scan* automatically switches, at regular intervals, among all the KVM ports that have been set as accessible under *Scan–Skip Mode*, so that their activity can be monitored automatically. See *Scan–Skip Mode* on page 37 for more information.

### **Invoking Auto Scan:**

To start *Auto Scan*, key in the following Hotkey combination:

- 1. Enable mouse emulation (see page 55).
- 2. Invoke *HSM* with the **[Num Lock]** + **[-]** or **[Ctrl]** + **[F12]** combination.
- 3. Press **[A]**. After you press **A**, then **[Enter]**, you automatically exit *HSM*, and enter *Auto Scan* mode.
	- While you are in *Auto Scan* mode, you can pause the scanning in order to keep the focus on a particular computer either by pressing **P** or with a left click of the mouse. During the time that auto-scanning is paused, the command line displays: **AUTO SCAN**: **PAUSED**.

*Pausing* when you want to keep the focus on a particular computer is more convenient than exiting *Auto Scan* mode because when you resume scanning, you start from where you left off. If, on the other hand, you exited and restarted, scanning would start over from the very first computer on the installation.

To resume Auto Scanning, press any key or left-click. Scanning continues from where it left off.

- While *Auto Scan* mode is in effect, ordinary keyboard and mouse functions are suspended – only *Auto Scan* mode compliant keystrokes and mouse clicks can be input. You must exit *Auto Scan* mode in order to regain normal control of the console.
- 4. To exit *Auto Scan* mode press **[Esc]** or **[Spacebar]**. Auto-scanning stops when you exit *Auto Scan* mode.

**Note:** Enable mouse emulation to perform any independent switching of a port and for Auto Scan Mode or Skip Mode to work (see page 55)

# **Skip Mode**

This feature allows you to switch between computers in order to monitor them manually. You can dwell on a particular port for as long as you like – as opposed to auto-scanning, which automatically switches after a fixed interval. To invoke *Skip* mode, key in the following hotkey combination:

- 1. Enable mouse emulation (see page 55).
- 2. Invoke *HSM* with the **[Num Lock]** + **[-]** or **[Ctrl]** + **[F12]** combination.
- 3. Key in  $[\uparrow \, \uparrow], [\downarrow \, \downarrow], [\leftarrow \, \downarrow], \text{or } [\rightarrow]$ .
	- After you press an arrow key, you automatically exit *HSM* and enter *Skip* mode where you can switch ports as follows:

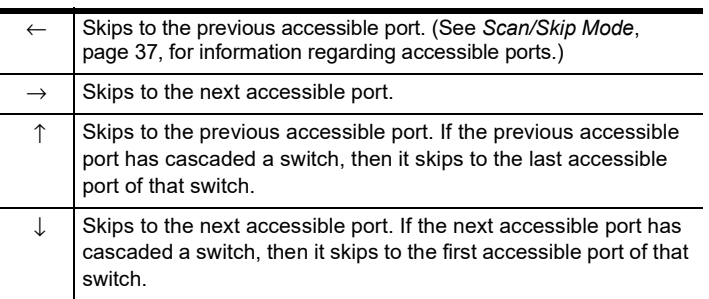

- Once you are in *Skip* mode, you can keep on skipping by pressing the arrow keys. You don't have to use the  $[Num Lock] + [-]$  combination again.
- While *Skip* mode is in effect, ordinary keyboard and mouse functions are suspended – only *Skip* mode compliant keystrokes can be input. You must exit *Skip* mode in order to regain normal control of the console.
- 4. To exit *Skip* mode, press **[Esc]** or **[Spacebar]**.

**Note:** Enable mouse emulation to perform any independent switching of a port and for Auto Scan Mode or Skip Mode to work (see page 55).

# **Keyboard / Mouse Reset**

If the keyboard or mouse cease to function on the computer connected to the currently selected port, you can perform a keyboard / mouse reset on the computer. This function is essentially the same as unplugging and replugging the keyboard and mouse on the target computer. To perform a computer keyboard / mouse reset, key in the following hotkey combination:

- 1. Invoke *HSM* with the **[Num Lock]** + **[-]** or **[Ctrl]** + **[F12]** combination.
- 2. Press **[F5].**

After you press [F5] you automatically exit *HSM* and regain keyboard and mouse control on the computer connected to the KVM port. If you fail to regain keyboard / mouse control on the computer after pressing [F5], perform a console keyboard and mouse reset.

# **Hotkey Beeper Control**

The beeper (see Activate Beeper, page 40) can be hotkey toggled on and off. The default setting is enabled. To toggle the beeper, key in the following hotkey combination:

- 1. Invoke *HSM* with the **[Num Lock]** + **[-]** or **[Ctrl]** + **[F12]** combination.
- 2. Press **[B]**.

After you press [B], the beeper toggles on or off. The command line displays *BEEPER ON* or *BEEPER OFF* for one second; then the message disappears and you automatically exit *HSM*.

# **HSM Hotkey Control**

The *HSM Hotkey* (see *Hotkey*, page 37) can be toggled between [Num Lock] + [-], and [Ctrl] + [F12]. To toggle the *HSM Hotkey*:

- 1. Invoke *HSM* with the **[Num Lock]** + **[-]** or **[Ctrl]** + **[F12]** combination.
- 2. Press **[H]**.

After you press [H], the command line displays *HOTKEY HAS BEEN CHANGED* for one second; then the message disappears and you automatically exit *HSM*.

## **OSD Hotkey Control**

The *OSD Hotkey* (see *OSD Hotkey*, page 36) can be toggled between [Scroll Lock], [Scroll Lock] and [Ctrl], [Ctrl]. To toggle the *OSD Hotkey*, key in the following hotkey combination:

- 1. Invoke *HSM* with the **[Num Lock]** + **[-]** or **[Ctrl]** + **[F12]** combination.
- 2. Press **[T]**.

After you press [T], the command line displays *HOTKEY HAS BEEN CHANGED* for one second; then the message disappears and you automatically exit *HSM*.

# **Port OS Control**

A port's operating system can be changed to match that of the computer attached to the port. To change a port's operating system, key in the following hotkey combination:

- 1. Invoke  $HSM$  with the  $[Num Lock] + [-]$  or  $[Ctrl] + [F12]$  combination.
- 2. Key in **[F1]**, **[F2]**, or **[F3]**, the Function of [F1], [F2], and [F3] keys is listed in the following table:

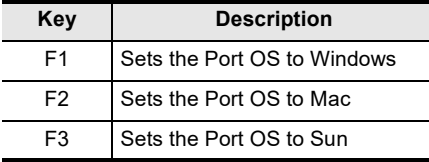

After pressing a function key you automatically exit *HSM*.

# **Restore Default Values**

This administrator-only hotkey restores the CS19208 / CS19216 default values. see *Factory Default Hotkeys and Settings*, page 97. To restore the default values, key in the following hotkey combination:

- 1. Invoke *HSM* with the **[Num Lock]** + **[-]** or **[Ctrl]** + **[F12]** combination.
- 2. Press **[R]**.
- 3. Press **[Enter]**.

After you press [Enter], the command line displays *RESET TO DEFAULT SETTING* for one second; then the message disappears and you automatically exit *HSM*.

# **Video DynaSync**

Video DynaSync is ATEN's exclusive technology that eliminates boot-up display problems and optimizes resolution when switching between ports. The default setting is enabled. To invoke Video DynaSync, do the following:

- 1. Invoke *HSM* with the **[Num Lock]** + **[-]** or **[Ctrl]** + **[F12]** combination.
- 2. Press **[D]**.

**Note:** If the monitor is disconnected and reconnected, the CS19208 / CS19216 re-executes Video DynaSync.

## **EDID Mode**

To configure an EDID mode for the CS19208 / CS19216, do the following:

- 1. Invoke *HSM* with the **[Num Lock]** + **[-]** or **[Ctrl]** + **[F12]** combination.
- 2. Press **[V]**.
- 3. Key in **[1]**, **[2]**, **[3]**, or **[4]**, the Function of [1], [2], [3], and [4] keys is listed in the following table:

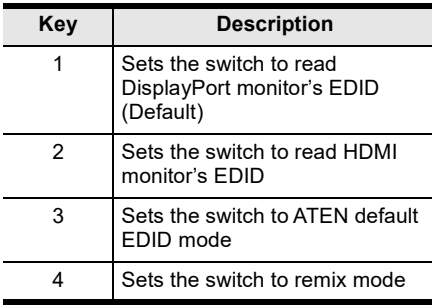

4. Press **[Enter]**. After pressing [Enter] you automatically exit *HSM*.

# **Mouse Emulation Control**

The default setting is enabled. To disable, do the following:

- 1. Invoke *HSM* with the **[Num Lock]** + **[-]** or **[Ctrl]** + **[F12]** combination.
- 2. Press **[M]**.

This procedure is a toggle. Repeat to enable.

**Note:** Enable mouse emulation to perform any independent switching of a port and for Auto Scan Mode or Skip Mode to work.

# **Switching Mode Selection**

This administrator-only hotkey allows you to select an appropriate switching mode between Normal Switching Mode or Fast Switching Mode.

**Note:** This hotkey will only be available with CS19208 / CS19216's firmware version v1.1.101 or higher.

To change the switching mode, key in the following hotkey combination:

- 1. Invoke *HSM* with the **[Num Lock]** + **[-]** or **[Ctrl]** + **[F12]** combination.
- 2. Press **[P]**.
- 3. Key in **[1]** or **[2]**, the Function of [1] and [2] keys is listed in the following table:

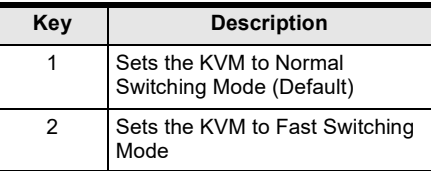

- 4. Press [**Enter**]. After you press [Enter], the command line displays *Normal Switching Mode* or *Fast Switching Mode* for one second; then the message disappears and you automatically exit *HSM*.
- **Note:** The configuration of Fast Switching Mode might not work with some monitors. If your video output does not display successfully or work properly, please use the default Normal Switching Mode instead.

# **HSM Summary Table**

After invoking HSM (see page 48), key in one of the following keys to perform the corresponding function:

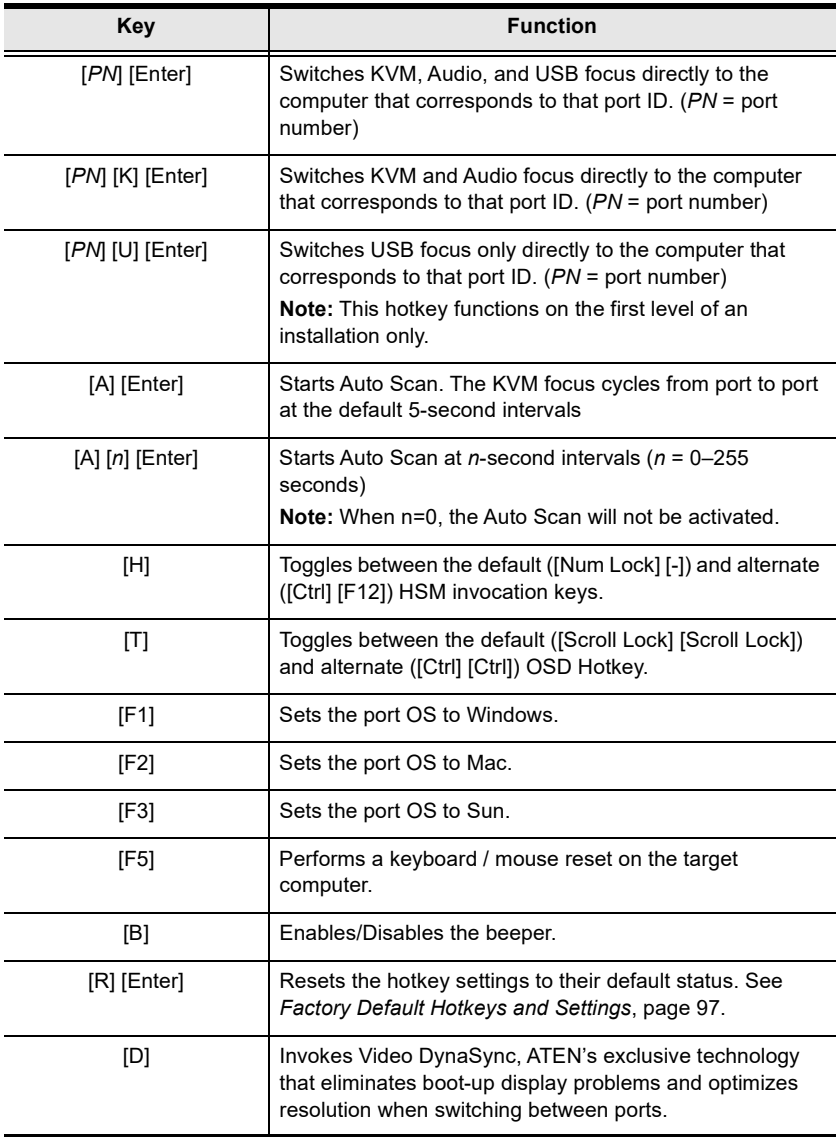

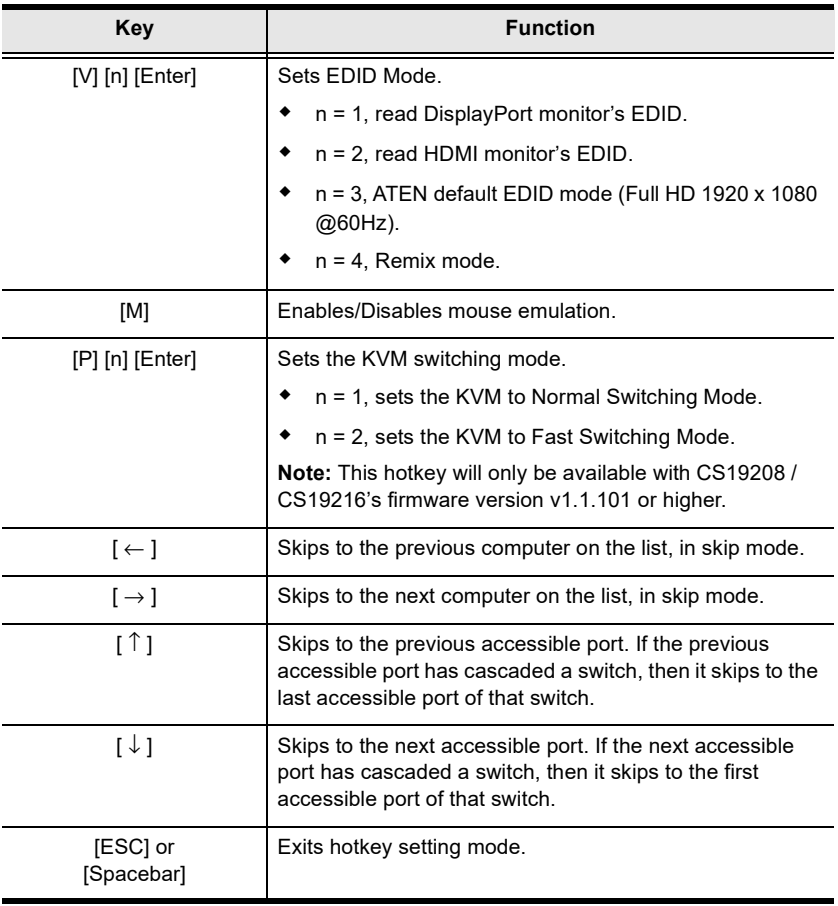

**Note:** Enable mouse emulation to perform any independent switching of a port and for Auto Scan Mode or Skip Mode to work (see page 55).

# **Chapter 6 Keyboard Emulation**

## **Mac Keyboard**

The PC compatible (101/104 key) keyboard can emulate the functions of the Mac keyboard. The emulation mappings are listed in the table below.

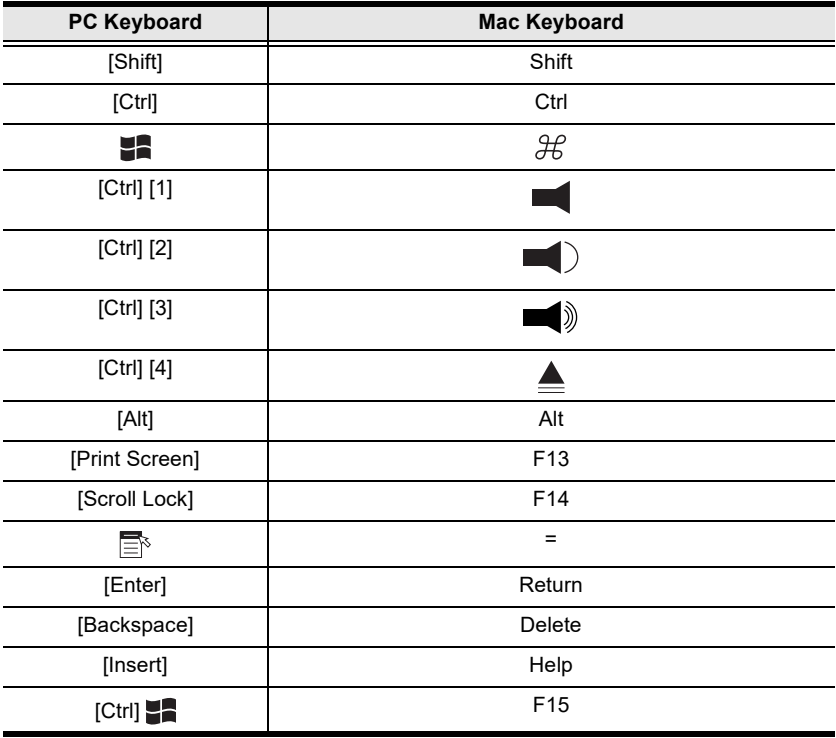

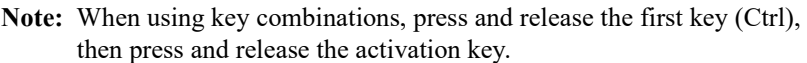

# **Sun Keyboard**

The PC compatible (101/104 key) keyboard can emulate the functions of the Sun keyboard when the Control key [Ctrl] is used in conjunction with other keys. The corresponding functions are shown in the table below.

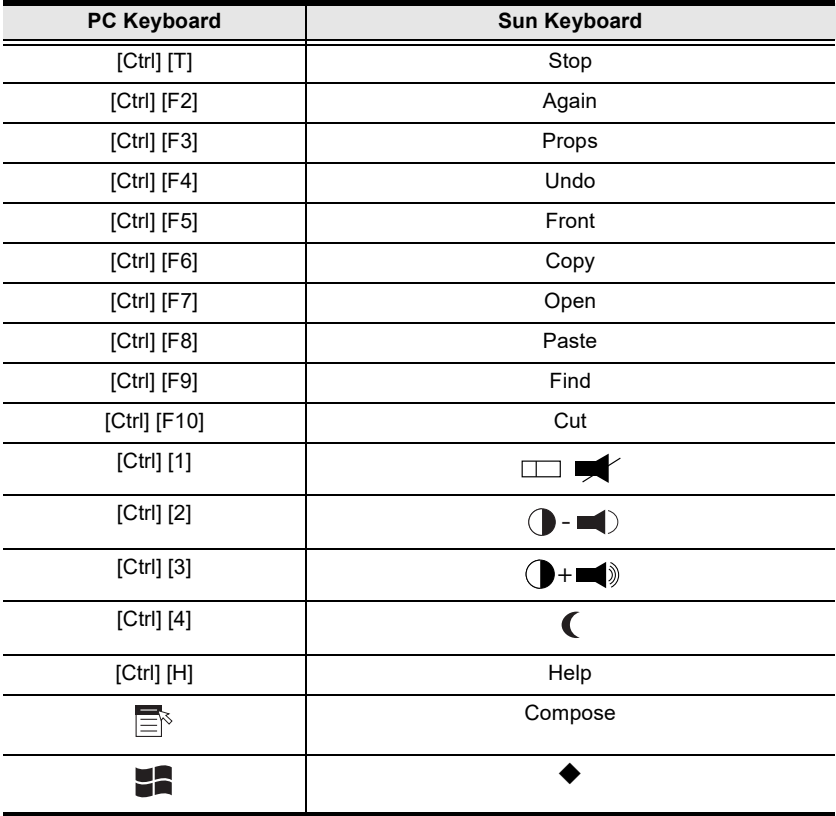

**Note:** When using key combinations, press and release the first key (Ctrl), then press and release the activation key.
# **Chapter 7 RS-232 Operation**

## **Overview**

The CS19208 / CS19216's built-in bi-directional RS-232 serial interface allows system control through a high-end controller or PC. RS-232 serial operations in a CS19208 / CS19216 installation are managed via HyperTerminal sessions on systems that are running Windows. In order to use this feature to send commands to the CS19208 / CS19216, you must first download and install a HyperTerminal application.

## **Setup**

Install a HyperTerminal application on a computer that is not part of the installation, which will be used to control the switch via the RS-232 connection. HyperTerminal applications can be download from the Internet, and many operating systems are embedded with HyperTerminal applications.

### **Hardware Connection**

Use a the *Firmware Upgrade Cable* provided with this unit to connect a computer's serial port to the Firmware Upgrade Port on the CS19208 / CS19216's front panel, as shown below:

**Note:** The unit used in the diagram below is CS19216, the procedure for connecting CS19208 is identical with fewer KVM ports.

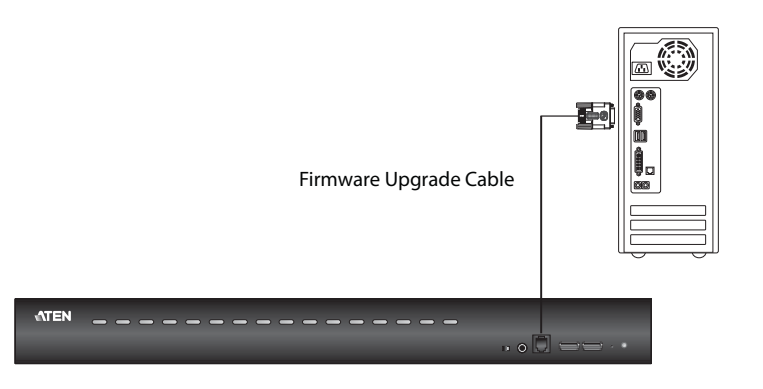

## **RS-232 Pin Assignments**

Pin assignments for the CS19208 / CS19216's Firmware Upgrade Port that is used for connecting to a serial terminal are given in the table, below:

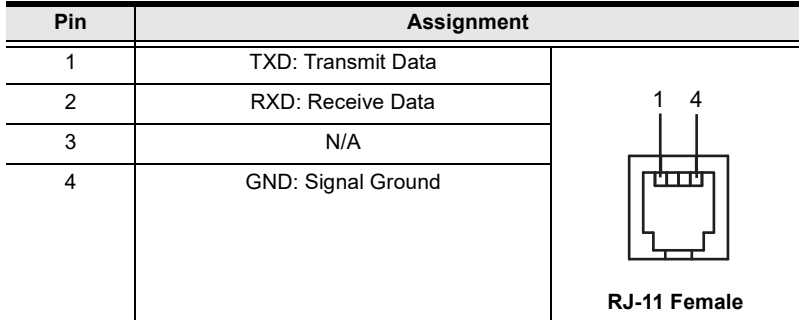

#### **Console Login - HyperTerminal**

Once a physical connection from the computer to the CS19208 / CS19216 has been made, you can establish a HyperTerminal session using the instructions below.

1. Open the *HyperTerminal* application, and configure the port settings for COM1 port, then click **OK**.

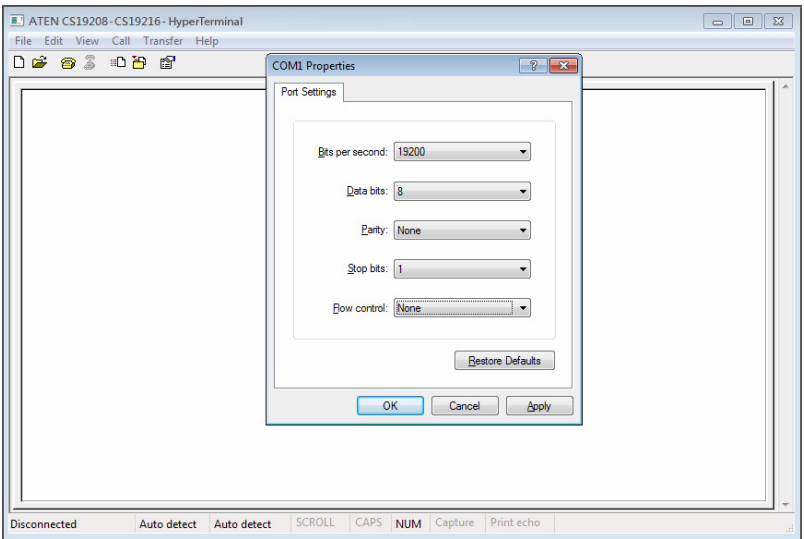

Bits per Second: **19200**, Data Bits: **8**, Parity: **None**, Stop bits: **1**, Flow Control: **None**.

2. After configuring the port settings you must enable serial control on the switch by typing the command: **Open + [Enter]**.

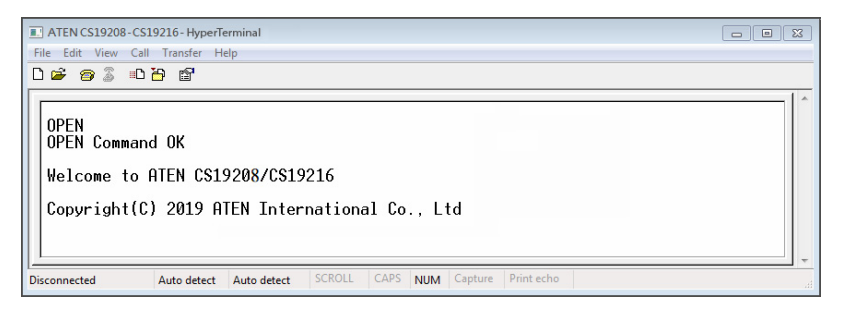

## **RS-232 Commands**

After you login via HyperTerminal (see *Console Login - HyperTerminal*) use the instructions below to send RS-232 commands to control the switch from the computer.

When RS-232 control is enabled via the **Open** + **[Enter]** command, the CS19208 / CS19216's front panel pushbuttons, OSD, hotkeys, and remote control commands will be disabled - until the RS-232 control is disabled.

## **Verification**

After entering a command, a verification message appears, as shown below, at the end of the command line, as follows:

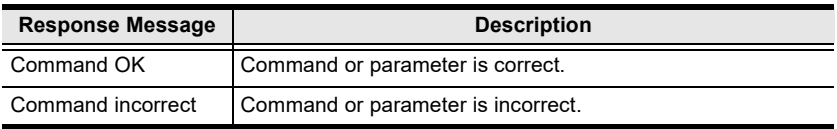

With all commands in the sections that follow:

- Each command string can be separated with a space.
- The [Enter] command can be replaced with the ASCII code: 0x0D0A

### **Login**

The *Login* command allows you to login to the CS19208 / CS19216 and begin sending RS-232 commands. When you login the RS-232 link is "opened", and the CS19208 / CS19216 will not respond to front panel pushbuttons, hotkeys, OSD, or remote control commands - until the RS-232 link is closed (see *Switch Port*, page 69).

Use the **Formula** - to set **Parameters** - to create a **Command**.

#### **Formulas:**

Command + Control + Name + Number + [Enter]

#### **Parameters:**

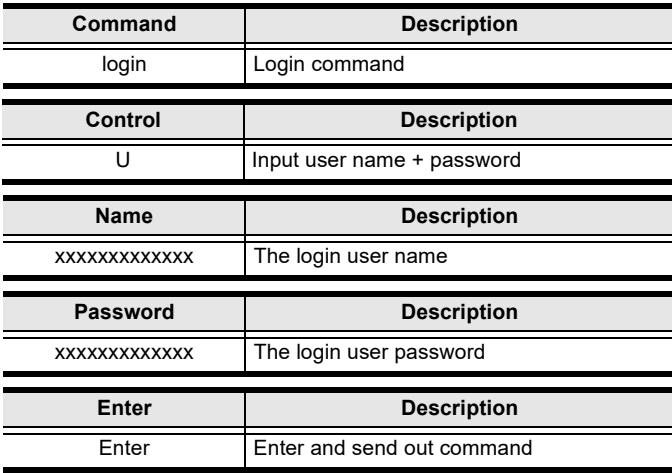

#### **Login Command**

The available formula for the Login command is as follows:

1. Command + Control + Name + Number + [Enter]

For example, to login via username and password, type the following:

**login u administrator p12345 [Enter]** 

### **Logout**

The *Logout* commands allows you to logout of the CS19208 / CS19216 and close the RS-232 link.

Use the **Formula** - to set **Parameters** - to create a **Command**.

#### **Formulas:**

Command + [Enter]

#### **Parameters:**

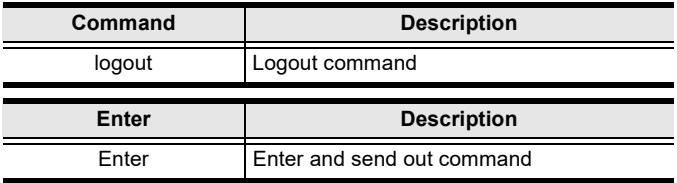

#### **Logout Command**

The available formula for the Logout command is as follows:

1. Command + [Enter]

For example, to logout of the CS19208 / CS19216, type the following:

**logout [Enter]** 

## **Open / Close RS-232 Link**

The *Open* and *Close RS-232 Link* commands allows you to open/close the link between the computer sending RS-232 commands and the CS19208 / CS19216. When the link is open, the CS19208 / CS19216 only accepts RS-232 commands and will not respond to front panel pushbuttons, OSD, hotkeys, and remote control commands - until the link is closed. The link opens when you login and closes after 2 minutes if no command is sent.

Use the **Formula** - to set **Parameters** - to create a **Command**.

#### **Formulas:**

Command + [Enter]

#### **Parameters:**

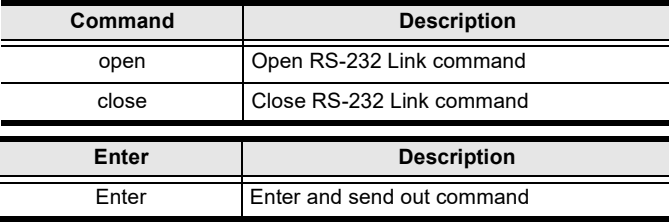

#### **Open/Close RS-232 Link Commands**

The available formulas for the Open/Close RS-232 Link commands are as follows:

1. Command + [Enter]

For example, to open the RS-232 link between the computer and CS19208 / CS19216, type the following:

#### **open [Enter]**

2. Command + [Enter]

For example, to close the RS-232 link between the computer and CS19208 / CS19216, type the following:

#### **close [Enter]**

### **Set Baud Rate**

The *Set Baud Rate* command allows you to configure the baud rate setting for the serial port connection. The default baud rate is 19200.

Use the **Formula** - to set **Parameters** - to create a **Command**.

#### **Formulas:**

 $Command + Control + [Enter]$ 

#### **Parameters:**

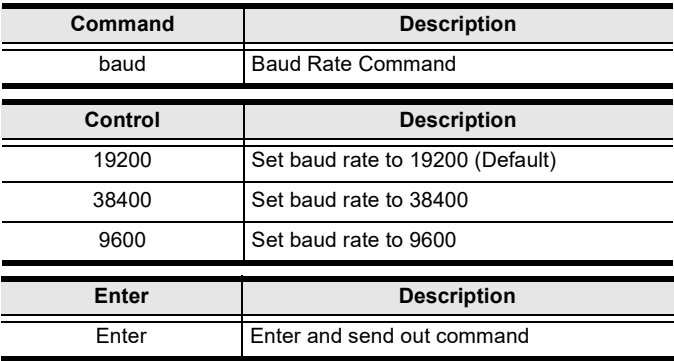

#### **Set Baud Rate Commands**

The available formulas for the Set Baud Rate commands are as follows:

1. Command + Control + [Enter]

For example, to set the baud rate to 19200, type the following:

#### **baud 19200 [Enter]**

2. Command + Control + [Enter]

For example, to set the baud rate to 38400, type the following:

#### **baud 38400 [Enter]**

### **Switch Port**

The *Switch Port* command allows you to switch ports. The default port is 01.

Use the **Formula** - to set **Parameters** - to create a **Command**.

#### **Formula:**

Command + Control + [Enter]

#### **Parameters:**

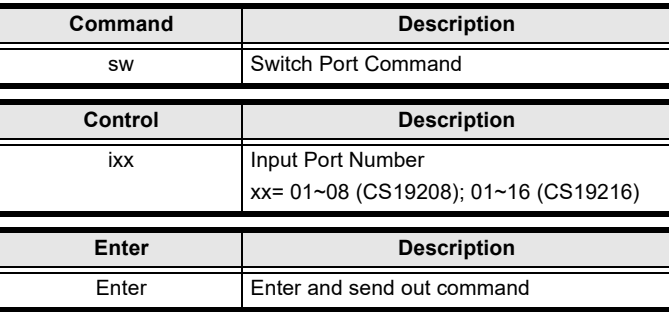

#### **Switch Port Commands**

The available formula for the Switch Port command is as follows:

1. Command + Control + [Enter]

For example, to switch to port 2, type the following:

#### **sw i02 [Enter]**

**Note:** The **Control** command can be skipped and the default value will be used.

## **Hotkey Setting**

The *Hotkey Setting* command allows you to change the hotkey used to invoke the HSM (Hotkey Setting Mode). The default hotkey is  $[Num Lock] + [-]$ .

Use the **Formula** - to set **Parameters** - to create a **Command**.

#### **Formulas:**

 $Command + Control + [Enter]$ 

#### **Parameters:**

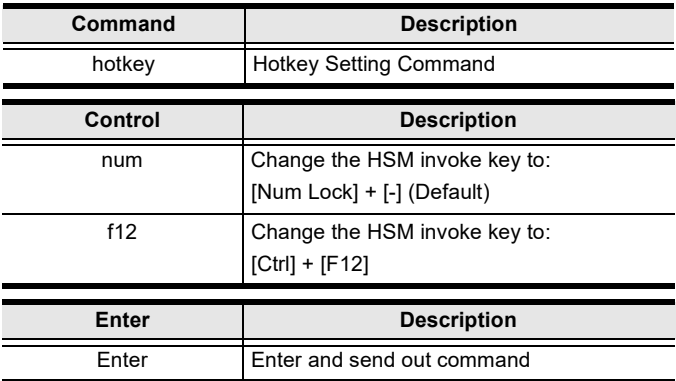

#### **Hotkey Setting Commands**

The available formulas for Hotkey Setting commands are as follows:

1. Command + Control + [Enter]

For example, to change the HSM invoke key to [Num Lock] + [-], type the following:

#### **hotkey num [Enter]**

2. Command + Control + [Enter]

For example, to change the HSM invoke key to [Ctrl] + [F12], type the following:

**hotkey f12 [Enter]**

## **OSD Hotkey**

The *OSD Hotkey* command allows you to change the hotkey used to invoke the OSD. The default hotkey is [Scroll][Scroll].

Use the **Formula** - to set **Parameters** - to create a **Command**.

#### **Formulas:**

Command + Control + [Enter]

#### **Parameters:**

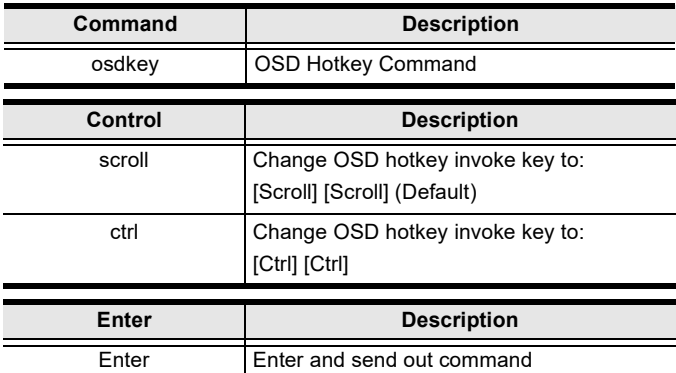

#### **Hotkey Switching Commands**

The available formulas for OSD Hotkey commands are as follows:

1. Command + Control + [Enter]

For example, to change the OSD hotkey invoke key to [Scroll] [Scroll], type the following:

#### **osdkey scroll [Enter]**

2. Command + Control + [Enter]

For example, to change the OSD hotkey invoke key to [Ctrl] [Ctrl], type the following:

#### **osdkey ctrl [Enter]**

## **USB Reset**

The *USB Reset* command allows you to reset the USB connection. The default USB reset setting is off.

Use the **Formula** - to set **Parameters** - to create a **Command**.

#### **Formulas:**

Command + Control + [Enter]

#### **Parameters:**

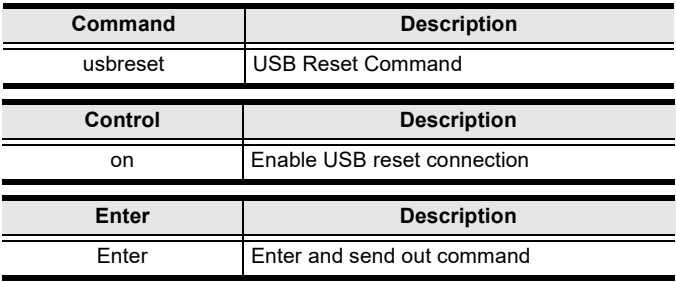

#### **USB Reset Command**

The available formula for the USB Reset command is as follows:

1. Command + Control + [Enter]

For example, to reset the USB connection, type the following:

#### **usbreset on [Enter]**

### **Restore Default Settings**

The *Restore Default Settings* command allows you to reset all of the CS19208 / CS19216's settings back to the default. The default setting is off.

Use the **Formula** - to set **Parameters** - to create a **Command**.

#### **Formulas:**

Command + Control + [Enter]

#### **Parameters:**

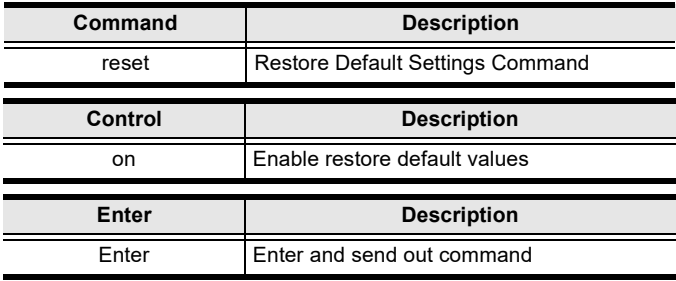

#### **Restore Default Value Command**

The available formula for the Restore Default Settings command is as follows:

1. Command + Control + [Enter]

For example, to restore all CS19208 / CS19216's settings back to the default, type the following:

**reset on [Enter]**

### **Firmware Upgrade**

The *Firmware Upgrade* command allows you to enable the firmware upgrade mode. The default setting is off.

Use the **Formula** - to set **Parameters** - to create a **Command**.

#### **Formulas:**

Command + Control+ [Enter]

#### **Parameters:**

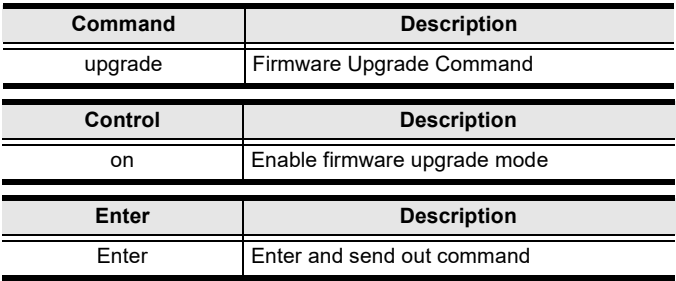

#### **Firmware Upgrade Command**

The available formula for the Firmware Upgrade command is as follows:

```
1. Command + Control + [Enter]
```
For example, to enable firmware upgrade mode, type the following:

**upgrade on [Enter]**

### **KVM Status**

The *KVM Status* command allows you to display read-only information about the CS19208 / CS19216' current configuration status. The default setting is off.

Use the **Formula** - to set **Parameters** - to create a **Command**.

#### **Formulas:**

Command + Control + [Enter]

#### **Parameters:**

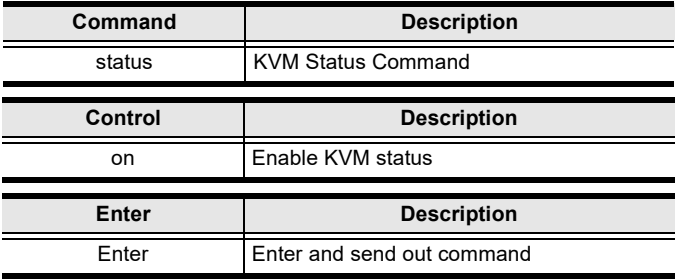

#### **KVM Status Command**

The available formula for the KVM Status command is as follows:

```
1. Command + Control + [Enter]
```
For example, to display the CS19208 / CS19216's configuration status, type the following:

#### **status on [Enter]**

A message similar to the one below will then appear:

hotkey: [numlock]+[-] / [scrolllock],[scrolllock]

os setting: pc

keyboard emulation: enabled/disabled

keyboard layout: English

mouse emulation: enabled/disabled

monitor re-detection: enabled/disabled

## **EDID Mode**

The *EDID Mode* command allows you to set EDID mode for the CS19208 / CS19216.

Use the **Formula** - to set **Parameters** - to create a **Command**.

#### **Formulas:**

Command + Control + [Enter]

#### **Parameters:**

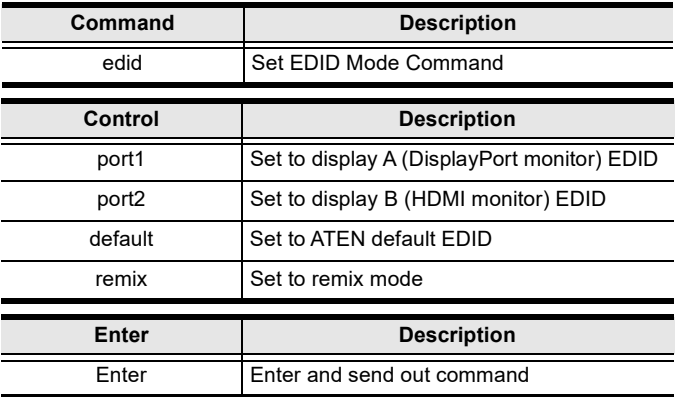

#### **EDID Mode Command**

The available formula for the KVM Status command is as follows:

1. Command + Control +  $[Enter]$ 

For example, to set the CS19208 / CS19216's EDID mode to ATEN default EDID, type the following:

**edid default [Enter]**

### **Broadcast Mode**

The *Broadcast Mode* command allows you to set enable/disable broadcast mode for the CS19208 / CS19216. The default setting is off.

Use the **Formula** - to set **Parameters** - to create a **Command**.

#### **Formulas:**

Command + Control + [Enter]

#### **Parameters:**

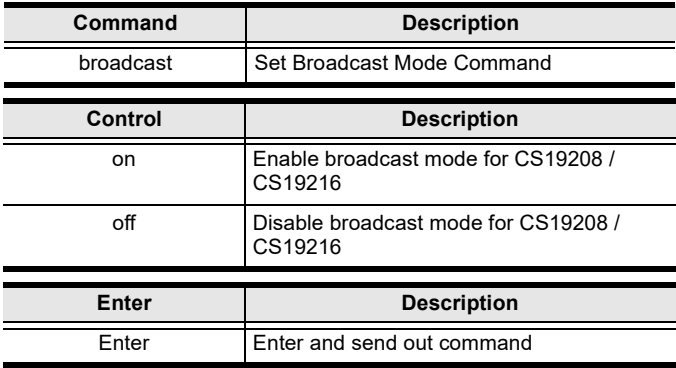

#### **Broadcast Mode Command**

The available formula for the KVM Status command is as follows:

1. Command + Control + [Enter]

For example, to enable the CS19208 / CS19216's broadcast mode, type the following:

#### **broadcast on [Enter]**

This Page Intentionally Left Blank

# **Chapter 8 The Firmware Management Utility**

## **Introduction**

The purpose of the Windows-based Firmware Management Utility is to provide an automated process for upgrading all CS19208 / CS19216 switches in an installation. The program comes as part of a Firmware Upgrade Package that is specific for each device.

As new firmware versions become available, new firmware upgrade packages are posted on our website. Check the website regularly to find the latest information and packages.

### **Downloading the Firmware Upgrade Package**

To download the firmware upgrade package:

- 1. From a computer that is not part of your KVM installation go to our website and choose the model name that relates to your device. A list of available firmware upgrade packages appears.
- 2. Choose the firmware upgrade package that you wish to install (usually the most recent) and download it to your computer.

## **Preparation**

To prepare for the firmware upgrade, do the following:

1. Use the *Firmware Upgrade Cable* provided with this unit to connect a COM port on your computer to the *Firmware Upgrade Port* of your switch.

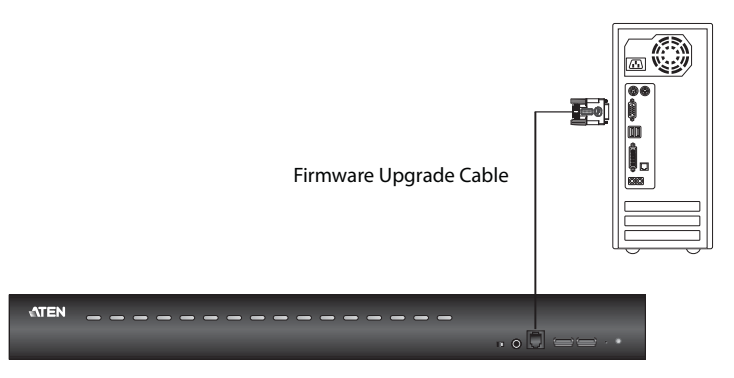

- 2. Shut down all the computers on the KVM installation.
- 3. From your KVM switch console, login to the OSD as the administrator (see p. 29) and select the **F4 Admin** function.
- 4. Scroll down to **Firmware Upgrades**. Press **[Enter]**, then press **[Y]** to invoke *Firmware Upgrade* mode (see p. 41). Or

Invoke the *Firmware Upgrade* mode using RS-232 command (see p. 74).

## **Starting the Upgrade**

To upgrade the firmware:

1. Run the downloaded firmware upgrade package file either by doubleclicking the file icon, or by opening a command line and entering the full path to it.

The *Firmware Upgrade Utility* welcome screen appears:

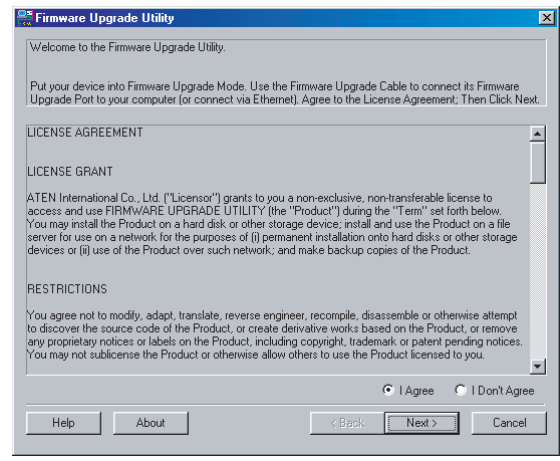

**Note:** The screens shown in this section are for reference only. The wording and layout of the actual screens put up by the *Firmware Upgrade Utility* may vary slightly from these examples.

2. Read and *Agree* to the License Agreement (enable the I Agree radio button).

3. Click **Next** to continue. The *Firmware Upgrade Utility* main screen appears. The devices capable of being upgraded are listed in the *Device List* panel:

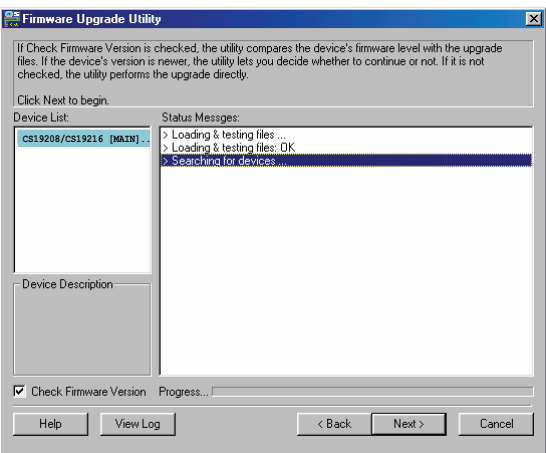

4. As you select a device in the list, its description appears in the Device Description panel.

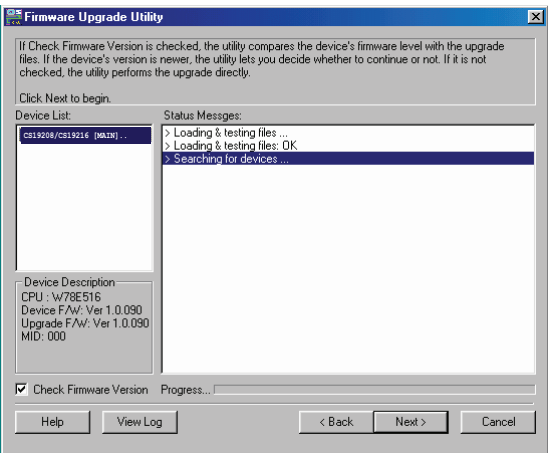

5. Click **Next** to perform the upgrade.

If you enabled *Check Firmware Version*, the Utility compares the device's firmware level with that of the upgrade files. If it finds that the device's version is higher than the upgrade version, it brings up a dialog box

informing you of the situation and gives you the option to continue or cancel.

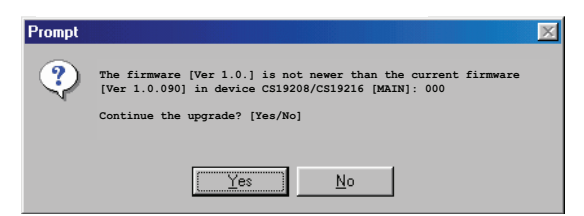

If you didn't enable *Check Firmware Version*, the Utility installs the upgrade files without checking whether they are a higher level, or not.

As the upgrade proceeds, status messages appear in the *Status Messages* panel, and the progress toward completion is shown on the *Progress* bar.

## **Upgrade Succeeded**

After the upgrade has completed, a screen appears to inform you that the procedure was successful.

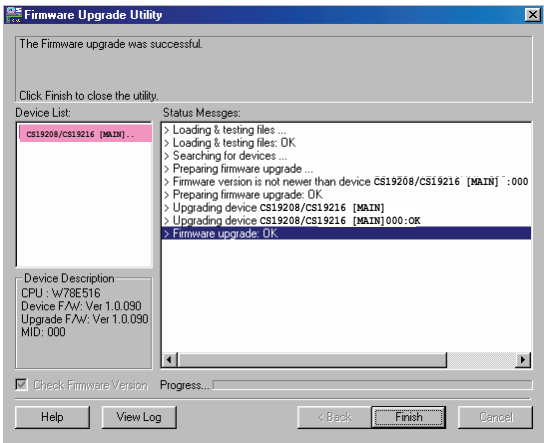

Click **Finish** to close the *Firmware Upgrade Utility*.

After a successful completion, the switches exit Firmware Upgrade Mode, and reset themselves.

## **Upgrade Failed**

If the *Upgrade Succeeded* screen doesn't appear, it means that the upgrade failed to complete successfully. See the next section, *Firmware Upgrade Recovery*, for how to proceed.

## **Firmware Upgrade Recovery**

There are three conditions that call for firmware upgrade recovery:

- When a firmware upgrade is manually aborted.
- When the mainboard firmware upgrade fails.
- When the I/O firmware upgrade fails.

To perform a firmware upgrade recovery, do the following:

- 1. Power off the switch.
- 2. Connect the *Firmware Upgrade Cable* to its *Firmware Upgrade Port*.
- 3. Slide the *Firmware Upgrade Recovery Switch* to the **Recover** position.
- 4. Power the switch back on and repeat the upgrade procedure.
- 5. After the switch has been successfully upgraded, power it off, and slide the *Firmware Upgrade Recovery Switch* back to the **Normal** position.
- 6. If the switch is one of the cascaded switches, plug it back into the installation.
- 7. Power the switch back on.

## **OSD Configuration Backup/Restore**

The Firmware Management Utility lets you backup the current OSD configuration of the CS19208 / CS19216, and restore it when necessary. Storing the OSD configuration settings is useful when deploying more than one installation that uses the same settings.

### **Backup**

Follow these steps to store a backup file to a local computer:

- 1. Make sure your computer is connected to the CS19208 / CS19216. See *Preparation*, page 80, and follow steps 1–3.
- 2. When you have selected the **F4 Admin** function, scroll down to OSD Config Backup / Restore. Press **[Enter]**, then select **Enable** to invoke *OSD Config Backup / Restore* mode.
- 3. Run the Firmware Management Utility. In the dialog box, choose *OSD Configuration Backup/Restore*, then click Next.
- 4. In the window that appears, click *Connect Device*.

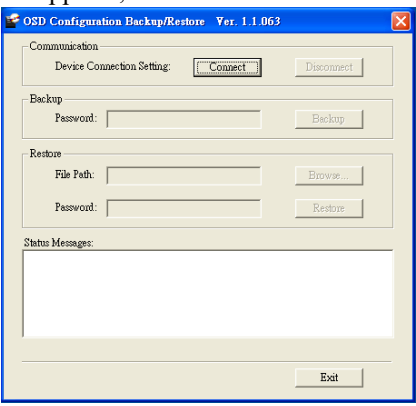

5. In the *Password* field, key in a password for the file.

**Note:** Setting a password is optional. If you do not set one, the file can be restored without specifying a password.

#### 6. Click **Backup**.

7. When the browser asks what you want to do with the file, select *Save to disk*, then save it in a convenient location.

#### **Restore**

Follow these steps to restore a backup file from a local computer:

- 1. Do steps 1 to 3 of the previous section. See *Backup*, page 86.
- 2. Click **Restore** to recover an OSD configuration stored in the local computer. If you have previously set a password for this feature, enter the password in the provided field before clicking **Restore**. A confirmation window appears; click **Yes** to proceed.
- 3. Browse for the OSD configuration file you want to use and click **Restore**. Make sure the backup file is in the local computer.
- 4. A confirmation window appears when the restore process is done and successful. Click **OK** to close it.

This Page Intentionally Left Blank

## **Safety Instructions**

### **General**

- This product is for indoor use only.
- Read all of these instructions. Save them for future reference.
- Follow all warnings and instructions marked on the device.
- Do not place the device on any unstable surface (cart, stand, table, etc.). If the device falls, serious damage will result.
- Do not use the device near water.
- Do not place the device near, or over, radiators or heat registers.
- The device cabinet is provided with slots and openings to allow for adequate ventilation. To ensure reliable operation, and to protect against overheating, these openings must never be blocked or covered.
- The device should never be placed on a soft surface (bed, sofa, rug, etc.) as this will block its ventilation openings. Likewise, the device should not be placed in a built in enclosure unless adequate ventilation has been provided.
- Never spill liquid of any kind on the device.
- $\bullet$  Unplug the device from the wall outlet before cleaning. Do not use liquid or aerosol cleaners. Use a damp cloth for cleaning.
- The device should be operated from the type of power source indicated on the marking label. If you are not sure of the type of power available, consult your dealer or local power company.
- To prevent damage to your installation it is important that all devices are properly grounded.
- Do not allow anything to rest on the power cord or cables. Route the power cord and cables so that they cannot be stepped on or tripped over.
- Position system cables and power cables carefully; Be sure that nothing rests on any cables.
- Never push objects of any kind into or through cabinet slots. They may touch dangerous voltage points or short out parts resulting in a risk of fire or electrical shock.
- Do not attempt to service the device yourself. Refer all servicing to qualified service personnel.
- If the following conditions occur, unplug the device from the wall outlet and bring it to qualified service personnel for repair.
	- The power cord or plug has become damaged or frayed.
	- Liquid has been spilled into the device.
	- The device has been exposed to rain or water.
	- The device has been dropped, or the cabinet has been damaged.
	- The device exhibits a distinct change in performance, indicating a need for service.
	- The device does not operate normally when the operating instructions are followed.
- Only adjust those controls that are covered in the operating instructions. Improper adjustment of other controls may result in damage that will require extensive work by a qualified technician to repair.
- Do not connect the RJ-11 connector marked "UPGRADE" to a public telecommunication network.

### **Rack Mounting**

- Before working on the rack, make sure that the stabilizers are secured to the rack, extended to the floor, and that the full weight of the rack rests on the floor. Install front and side stabilizers on a single rack or front stabilizers for joined multiple racks before working on the rack.
- Always load the rack from the bottom up, and load the heaviest item in the rack first.
- Make sure that the rack is level and stable before extending a device from the rack.
- Use caution when pressing the device rail release latches and sliding a device into or out of a rack; the slide rails can pinch your fingers.
- After a device is inserted into the rack, carefully extend the rail into a locking position, and then slide the device into the rack.
- Do not overload the AC supply branch circuit that provides power to the rack. The total rack load should not exceed 80 percent of the branch circuit rating.
- $\bullet$  Make sure that all equipment used on the rack including power strips and other electrical connectors – is properly grounded.
- Ensure that proper airflow is provided to devices in the rack.
- Ensure that the operating ambient temperature of the rack environment does not exceed the maximum ambient temperature specified for the equipment by the manufacturer.
- Do not step on or stand on any device when servicing other devices in a rack.
- **Caution:** Slide/rail (LCD KVM) mounted equipment is not to be used as a shelf or a work space.

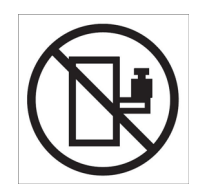

## **Technical Support**

#### **International**

- For online technical support including troubleshooting, documentation, and software updates: **http://support.aten.com**
- For telephone support, see *Telephone Support*, page vii:

## **North America**

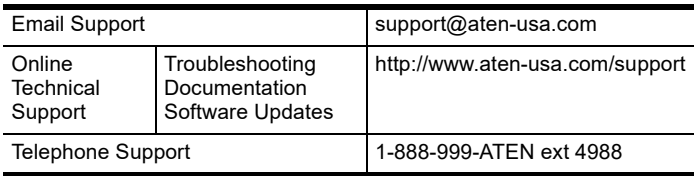

When you contact us, please have the following information ready beforehand:

- Product model number, serial number, and date of purchase.
- Your computer configuration, including operating system, revision level, expansion cards, and software.
- Any error messages displayed at the time the error occurred.
- The sequence of operations that led up to the error.
- Any other information you feel may be of help.

## **CS19208 / CS19216 Connection Tables**

The following tables indicate the relationship between the number of Primary View units and the number of computers that they control:

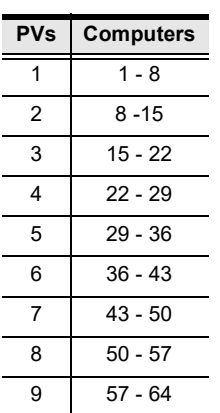

## **CS19208 (First Level) + CS19208 (Second Level)**

### **CS19208 (First Level) + CS19216 (Second Level)**

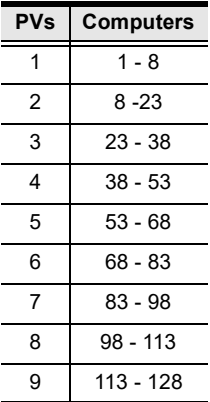

### **CS19216 (First Level) + CS19208 (Second Level)**

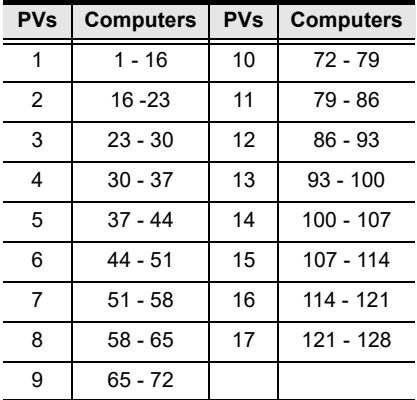

## **CS19216 (First Level) + CS19216 (Second Level)**

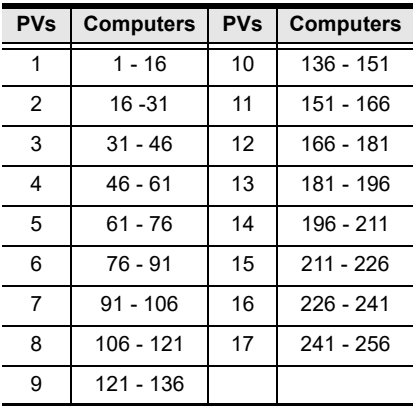

# **Specifications**

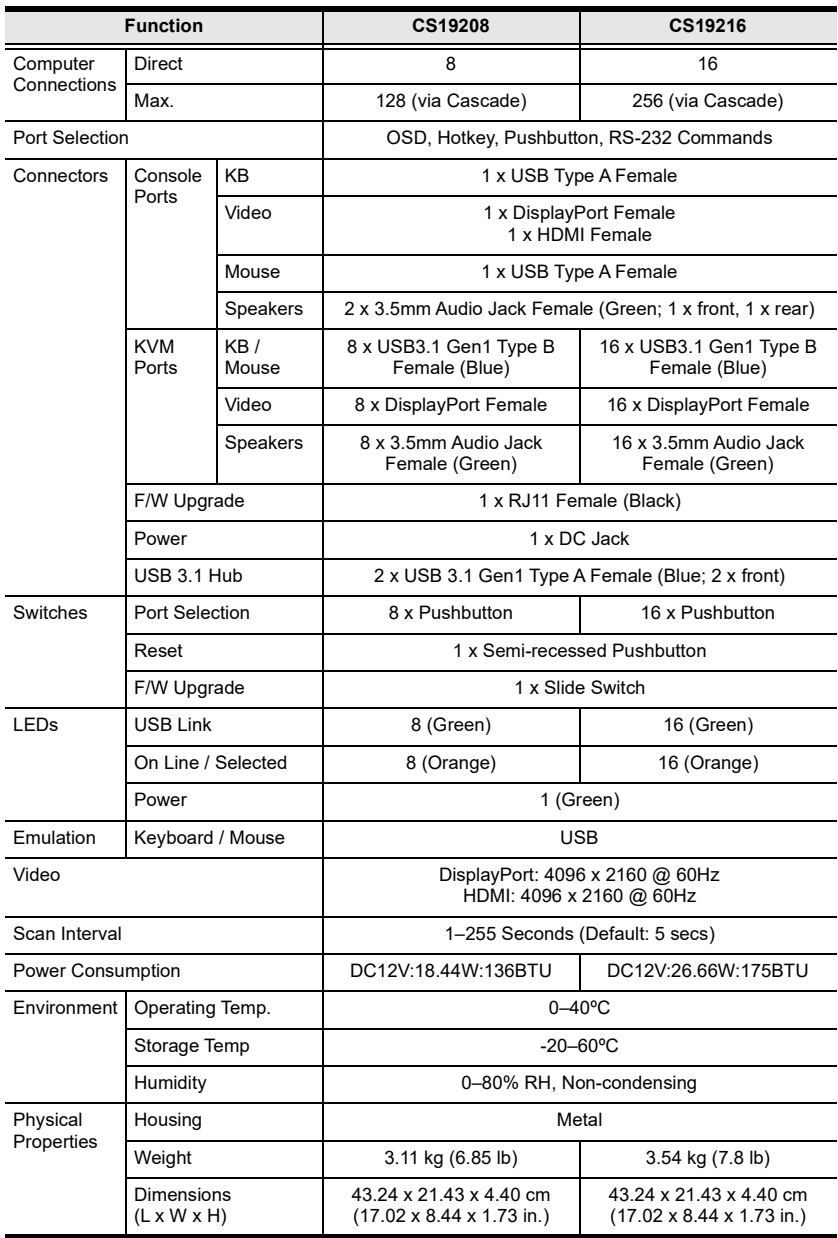

## **Administrator Login Failure**

If you are unable to perform an Administrator login (because the username/ password information has become corrupted, or you have forgotten it, for example), you can clear the login information with the following procedure:

- 1. Power off the CS19208 / CS19216 and remove its housing.
- 2. Short the jumper labeled DEFAULT PASSWORD.

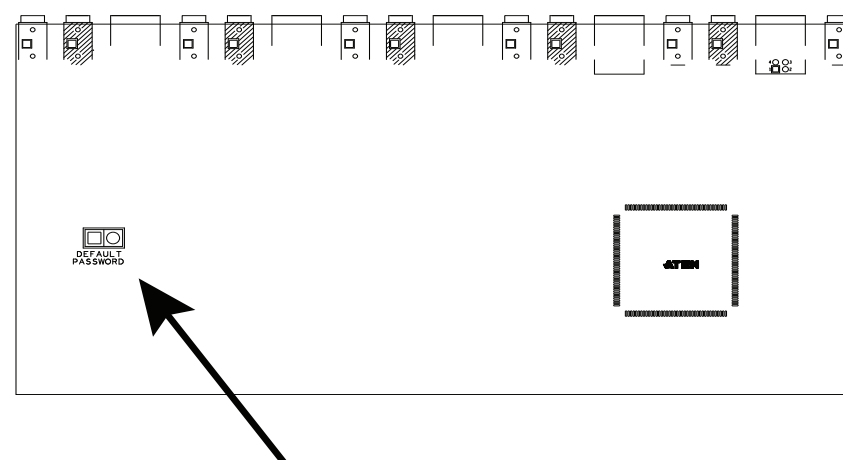

- 3. Power on the switch.
- 4. When the front panel LEDs flash, power off the switch.
- 5. Remove the jumper cap.
- 6. Close the housing and start the CS19208 / CS19216 back up.

After you start back up, you can use the default login procedure (see *OSD Login*, page 29) to login.
# **Factory Default Hotkeys and Settings**

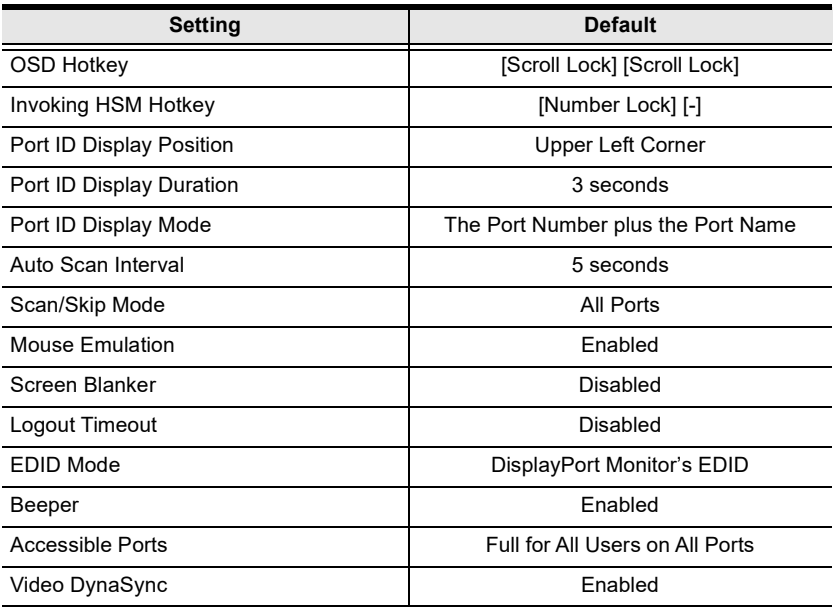

### **Limited Warranty**

ATEN warrants its hardware in the country of purchase against flaws in materials and workmanship for a Warranty Period of two [2] years (warranty period may vary in certain regions/countries) commencing on the date of original purchase. This warranty period includes the LCD panel of ATEN LCD KVM switches. Select products are warranted for an additional year (see *A+ Warranty* for further details). Cables and accessories are not covered by the Standard Warranty.

#### **What is covered by the Limited Hardware Warranty**

ATEN will provide a repair service, without charge, during the Warranty Period. If a product is detective, ATEN will, at its discretion, have the option to (1) repair said product with new or repaired components, or (2) replace the entire product with an identical product or with a similar product which fulfills the same function as the defective product. Replaced products assume the warranty of the original product for the remaining period or a period of 90 days, whichever is longer. When the products or components are replaced, the replacing articles shall become customer property and the replaced articles shall become the property of ATEN.

To learn more about our warranty policies, please visit our website: http://www.aten.com/global/en/legal/policies/warranty-policy/

> © Copyright 2021 ATEN® International Co., Ltd. Released: 2021-05-26

ATEN and the ATEN logo are registered trademarks of ATEN International Co., Ltd. All rights reserved. All other brand names and trademarks are the registered property of their respective owners.

## **A**

Activate Beeper 41 ADM 39 Auto Scanning 45 Invoking Auto Scan 50 Pausing Auto Scan 50 Scan Duration 38 Stopping 50

### **B**

Beeper Activate 41 Control 52 Hotkey Control 52, 53 BRC 44 Broadcast Mode 44 **C** Clear the Name List 41 Components 6 Computer Connection Tables 93 **D** desktop mounting 12 **E** Edit Port Names 41 **F** F1: GOTO 35 F2: LIST 36 F3: SET 37 F4: ADM 39 F5: SKP 43 F6: BRC 44 F7: SCAN 45 F8: LOUT 46 Firmware upgrade OSD setting 42 port 80 recovery 85 **G** GOTO 35 **H** Hot Plugging 27 Console Ports 27 KVM ports 27 Hotkey Beeper Control 52, 53

Command Mode 38 OSD 37 Selecting the Active Port 49 Hotkey Mode exiting 48 Hotkey Port Control 47 **I** Installation two stage 19

#### **K**

Keyboard Emulation Mac 59 Sun 60

#### **L**

LIST 36 Logout 46 Logout Timeout 40 LOUT 46 **M**

# mounting

desktop 12 rack 12

#### **O**

Online Registration iii OSD Functions 34 Hotkey 32, 37 Logout 46 Main Screen 31, 32 Main Screen Headings 33 Navigation 33 Overview 31 Password 31

#### **P**

Password 31 Pause 45 Port ID Display Duration 38 Display Mode 38 Display Position 37 Numbering 28 Port Names 41 Port Selection 28

Manual 28 ports quick view 41 set operating system 42 Powering Off and Restarting 29 **Q** quick view ports 41 **<sup>R</sup>** Rack Mounting Safety information 91 rack mounting 12 front 13 rear 15 **Requirements** Operating Systems 5 OS Support 5 Restore Default Values 41 RoHS ii **S** Safety Instructions General 89

Rack Mounting 91 SCAN 45 Scan Duration 38 SCAN/SKIP MODE 38 Screen Blanker 38 Selecting the Active Port 49 SET 37 Accessible Ports 40 Logout Timeout 40 Quick View Ports 41 Skip Mode 43, 51 Specifications 94 stacking 12 **T**

Technical Support 92 Telephone support iii Timeout 40 Two Stage Installation 19 **U**

#### User Notice iii